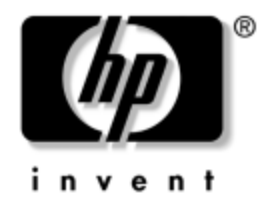

# **Hardware-Referenzhandbuch**

## HP Compaq Business PC dc7600 Small Form Factor Model

Dokument-Teilenummer: 384571-041

#### **Mai 2005**

In diesem Handbuch finden Sie grundlegende Informationen für die Aufrüstung dieses Computermodells.

© Copyright 2005 Hewlett-Packard Development Company, L.P. Inhaltliche Änderungen dieses Dokuments behalten wir uns ohne Ankündigung vor. Die Informationen in dieser Veröffentlichung werden ohne Gewähr für ihre Richtigkeit zur Verfügung gestellt. Insbesondere enthalten diese Informationen keinerlei zugesicherte Eigenschaften. Alle sich aus der Verwendung dieser Informationen ergebenden Risiken trägt der Benutzer.

Microsoft und Windows sind Marken der Microsoft Corporation in den USA und/oder anderen Ländern.

Die Garantien für HP Produkte werden ausschließlich in der entsprechenden, zum Produkt gehörigen Garantieerklärung beschrieben. Aus dem vorliegenden Dokument sind keine weiter reichenden Garantieansprüche abzuleiten. Hewlett-Packard ("HP") haftet nicht für technische oder redaktionelle Fehler oder Auslassungen in diesem Dokument. Ferner übernimmt sie keine Haftung für Schäden, die direkt oder indirekt auf die Bereitstellung, Leistung und Nutzung dieses Materials zurückzuführen sind. Die Haftung für Schäden aus der Verletzung des Lebens, des Körpers oder der Gesundheit, die auf einer fahrlässigen Pflichtverletzung durch HP oder einer vorsätzlichen oder fahrlässigen Pflichtverletzung eines gesetzlichen Vertreters oder Erfüllungsgehilfen von HP beruhen, bleibt hierdurch unberührt. Ebenso bleibt hierdurch die Haftung für sonstige Schäden, die auf einer grob fahrlässigen Pflichtverletzung durch HP oder auf einer vorsätzlichen oder grob fahrlässigen Pflichtverletzung eines gesetzlichen Vertreters oder Erfüllungsgehilfen von HP beruht, unberührt.

Dieses Dokument enthält urheberrechtlich geschützte Informationen. Ohne schriftliche Genehmigung der Hewlett-Packard Company darf dieses Dokument weder kopiert noch in anderer Form vervielfältigt oder übersetzt werden.

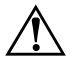

Å **VORSICHT:** In dieser Form gekennzeichneter Text weist auf Verletzungsoder Lebensgefahr bei Nichtbefolgen der Anleitungen hin.

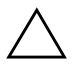

ACHTUNG: Kennzeichnet eine Anweisung, deren Nichtbeachtung zur Beschädigung von Komponenten oder zum Verlust von Daten führen kann.

#### **Hardware-Referenzhandbuch**

HP Compaq Business PC dc7600 Small Form Factor Model Erste Ausgabe (Mai 2005) Dokument-Teilenummer: 384571-041

# **Inhalt**

## **[1](#page-4-0) [Produktmerkmale](#page-4-1)**

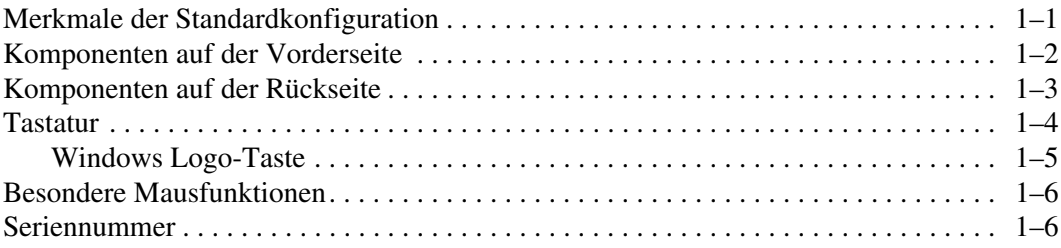

### **[2](#page-10-0) [Hardware-Aufrüstung](#page-10-1)**

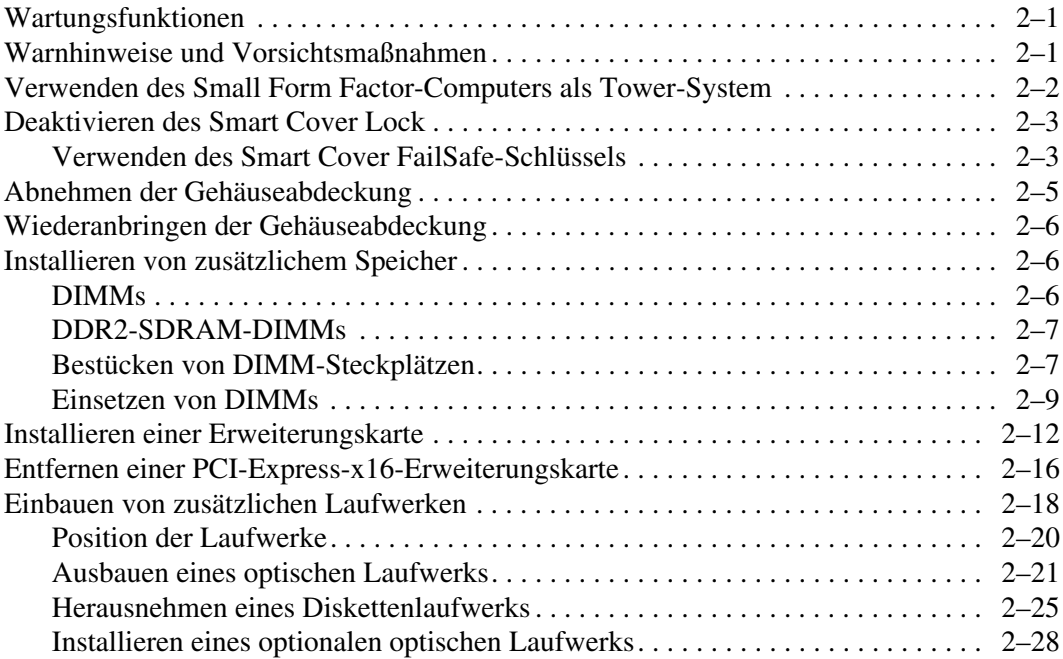

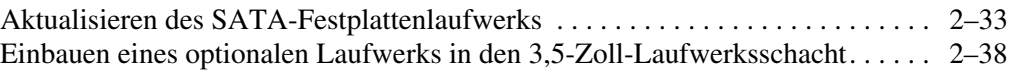

#### **[A](#page-52-0) [Technische Daten](#page-52-1)**

#### **[B](#page-54-0) [Austauschen der Batterie](#page-54-1)**

#### **[C](#page-59-0) [Sicherheitsschlösser](#page-59-1)**

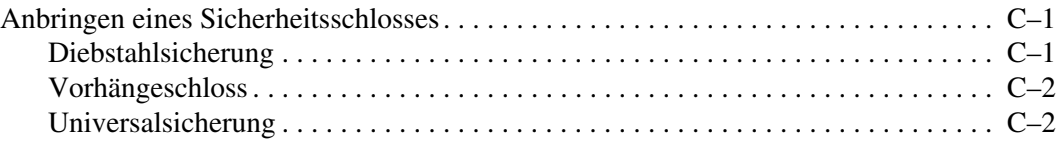

#### **[D](#page-64-0) [Elektrostatische Entladung](#page-64-1)**

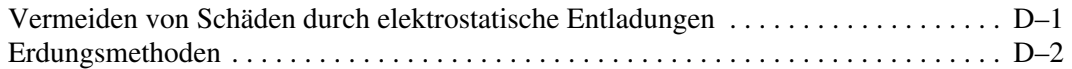

#### **[E](#page-66-0) [Betriebshinweise, allgemeine Pflegehinweise und](#page-66-1)  [Transportvorbereitung](#page-66-1)**

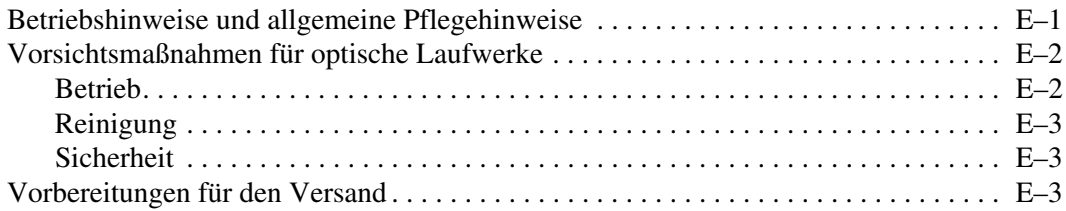

#### **[Index](#page-70-0)**

**1**

# **Produktmerkmale**

# <span id="page-4-2"></span><span id="page-4-1"></span><span id="page-4-0"></span>**Merkmale der Standardkonfiguration**

Die Merkmale der HP Compaq Small Form Factor-Computer sind von Modell zu Modell unterschiedlich. Sie erhalten eine vollständige Auflistung der auf Ihrem Computer installierten Hardware und Software, wenn Sie das Diagnose-Utility ausführen (nur in einigen Computer-Modellen enthalten). Anleitungen zur Verwendung dieses Programms finden Sie im *Fehlerbeseitigungs-Handbuch* auf der CD *Documentation and Diagnostics*.

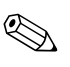

✎ Der Small Form Factor-Computer kann auch als Tower-System verwendet werden. Weitere Informationen hierzu finden Sie im Abschnitt "Verwenden des Small Form Factor-Computers [als Tower-System"](#page-11-1) in diesem Handbuch.

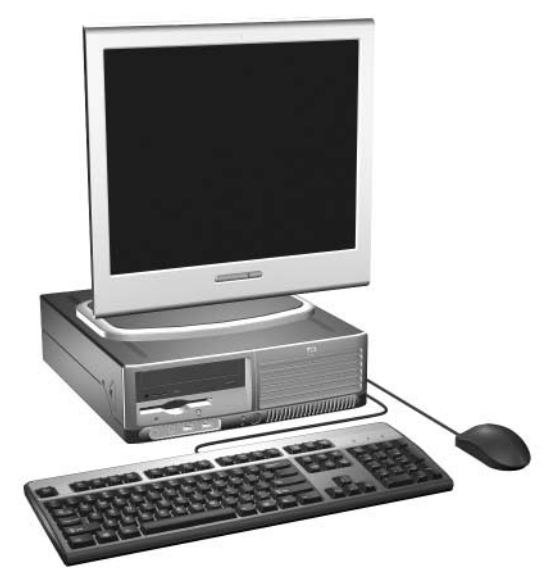

*Small Form Factor-Konfiguration*

# <span id="page-5-0"></span>**Komponenten auf der Vorderseite**

Die Anordnung der Laufwerke kann von Modell zu Modell unterschiedlich sein.

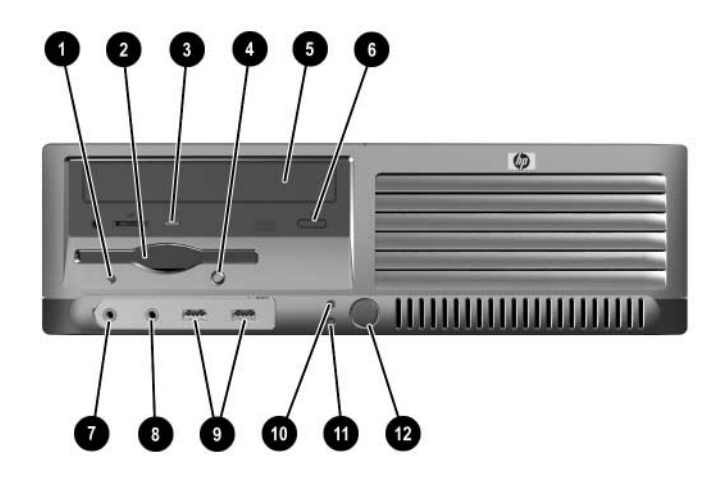

#### **Komponenten auf der Vorderseite**

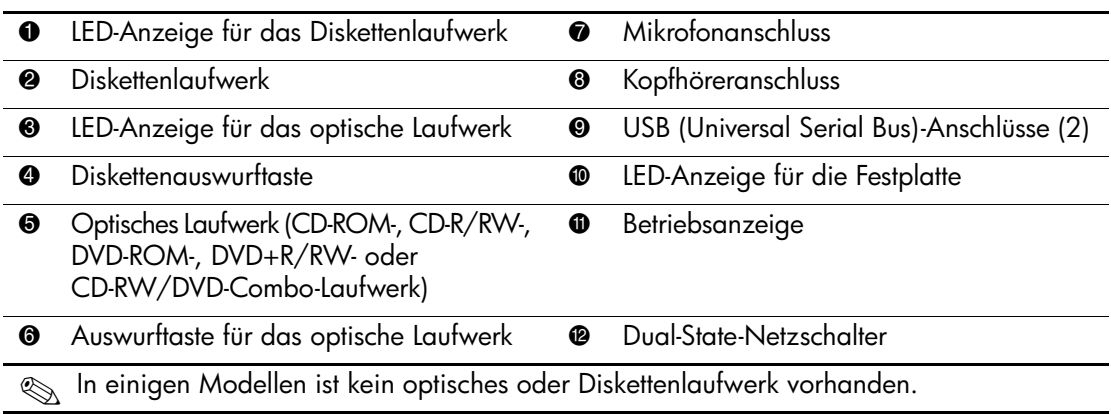

# <span id="page-6-0"></span>**Komponenten auf der Rückseite**

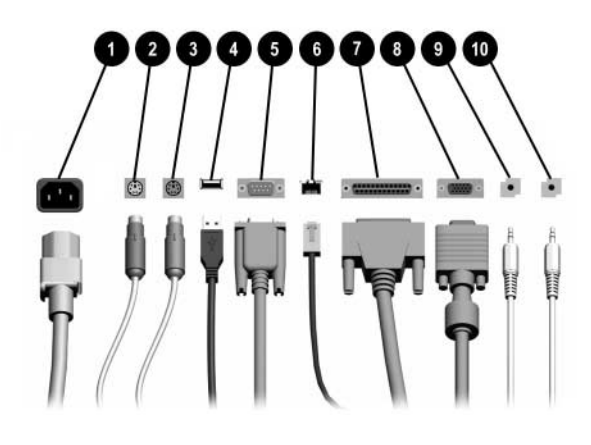

#### **Komponenten auf der Rückseite**

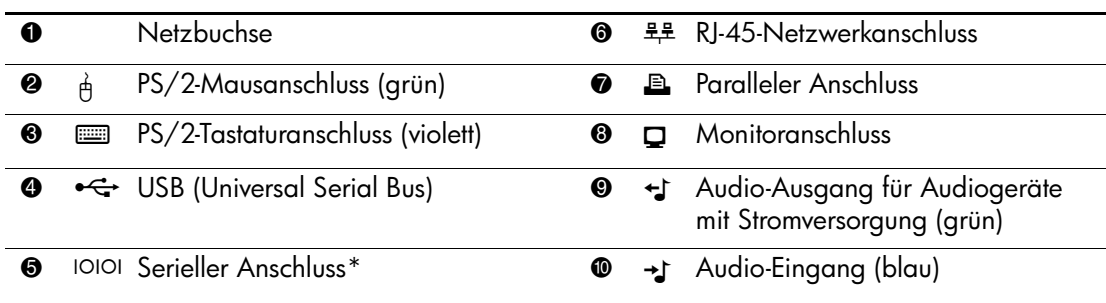

✎ Die Anordnung und Anzahl der Anschlüsse kann von Modell zu Modell unterschiedlich sein.

Der Monitoranschluss auf der Systemplatine ist inaktiv, wenn eine PCI-Express-Grafikkarte im Computer eingesetzt ist.

Wenn eine ADD2-Grafikkarte eingesetzt ist, können die Anschlüsse auf der Karte und auf der Systemplatine gleichzeitig genutzt werden. Zur Nutzung beider Anschlüsse müssen jedoch einige Einstellungen in Computer Setup geändert werden. Informationen zur Startreihenfolge finden Sie im *Computer Setup (F10) Handbuch* auf der CD *Documentation and Diagnostics*.

\*Ein zweiter optionaler serieller Anschluss kann bei HP erworben werden.

# <span id="page-7-0"></span>**Tastatur**

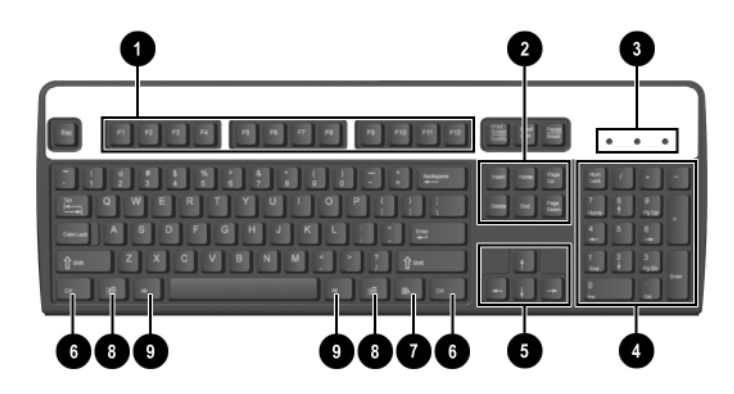

#### **Komponenten der Tastatur**

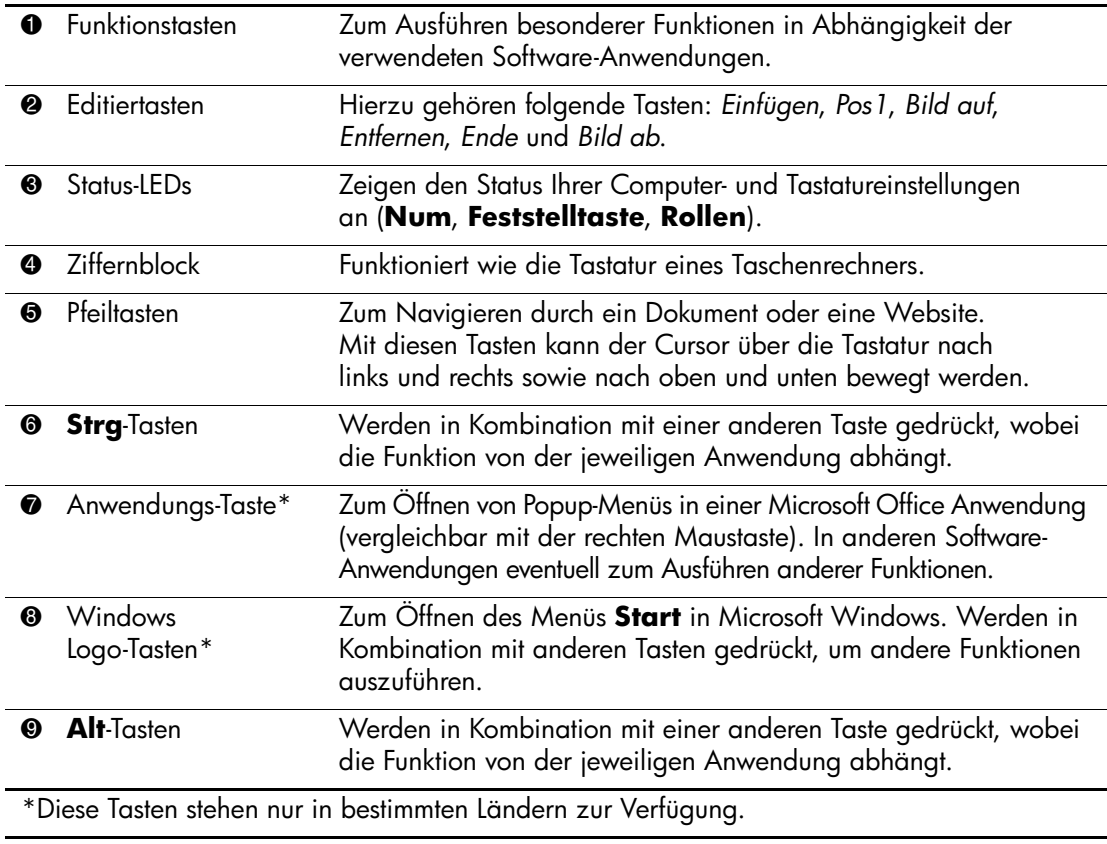

## <span id="page-8-0"></span>**Windows Logo-Taste**

Sie verwenden die Windows Logo-Taste zusammen mit anderen Tasten zur Ausführung bestimmter Funktionen im Windows Betriebssystem. Informationen zur Position der Windows Logo-Taste finden Sie im Abschnitt ["Tastatur"](#page-7-0).

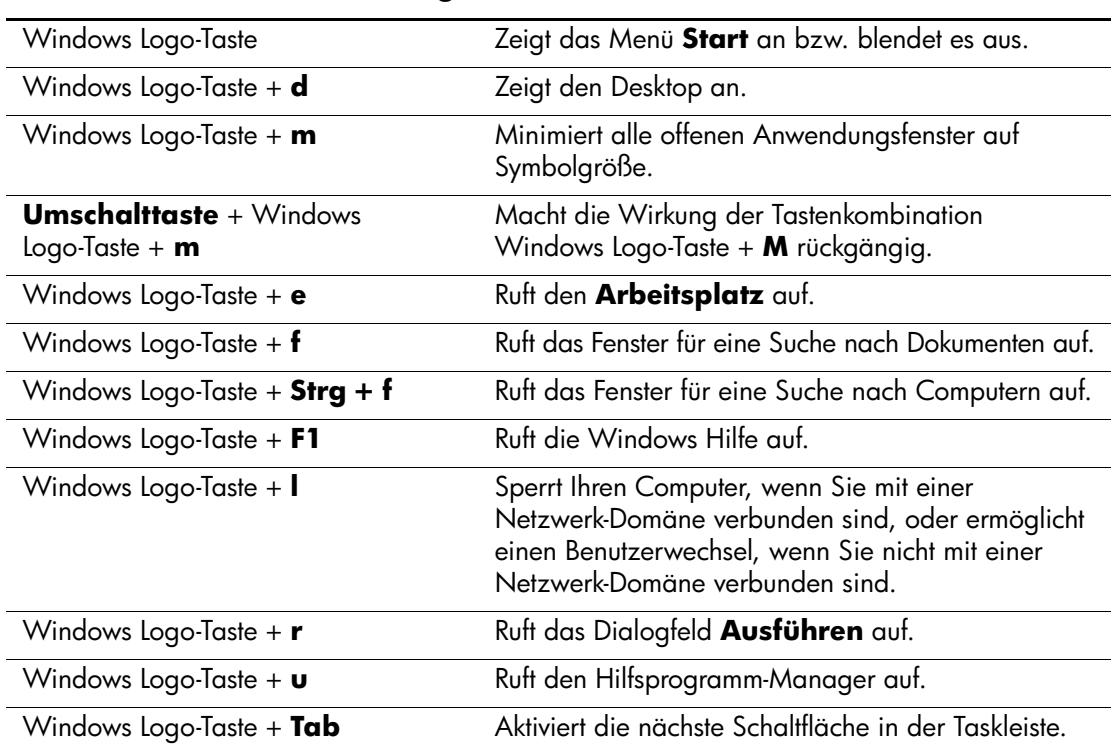

#### **Funktionen der Windows Logo-Taste**

# <span id="page-9-0"></span>**Besondere Mausfunktionen**

Die meisten Software-Anwendungen unterstützen die Verwendung einer Maus. Die den Maustasten zugewiesenen Funktionen sind von den verwendeten Software-Anwendungen abhängig.

## <span id="page-9-1"></span>**Seriennummer**

Jeder Computer ist durch eine eindeutige Seriennummer und eine Produkt-ID gekennzeichnet. Die Seriennummer  $\bullet$  befindet sich auf der linken Seite des Computers, die Produkt-ID <sup>o</sup> auf der oberen Abdeckung. Halten Sie diese Nummern bereit, wenn Sie sich mit dem Technischen Support in Verbindung setzen.

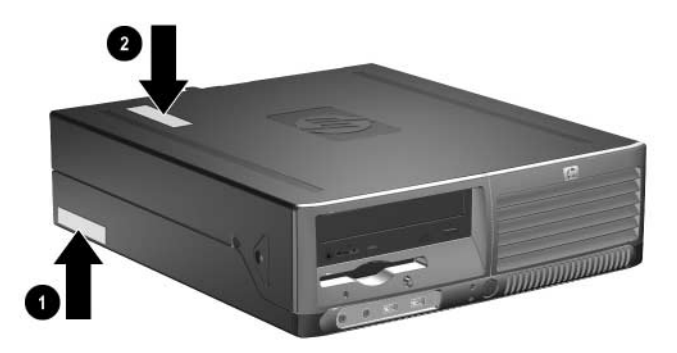

*Position der Seriennummer und der Produkt-ID*

**2**

# **Hardware-Aufrüstung**

## <span id="page-10-2"></span><span id="page-10-1"></span><span id="page-10-0"></span>**Wartungsfunktionen**

Der Computer ist mit Funktionen ausgestattet, die das Aktualisieren und Warten erleichtern. Für die meisten in diesem Kapitel beschriebenen Installationsverfahren wird kein Werkzeug benötigt.

# <span id="page-10-3"></span>**Warnhinweise und Vorsichtsmaßnahmen**

Lesen Sie unbedingt alle relevanten Anleitungen, Vorsichtsmaßnahmen und Warnhinweise in diesem Handbuch, bevor Sie mit Aktualisierungsarbeiten beginnen.

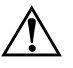

Å **VORSICHT:** Um die Verletzungsgefahr durch Stromschlag und/oder heiße Flächen zu vermeiden, vergewissern Sie sich, dass Sie den Netzstecker aus der Steckdose gezogen haben. Warten Sie, bis die internen Systemkomponenten abgekühlt sind, bevor Sie diese anfassen.

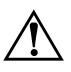

Å **VORSICHT:** Um die Gefahr durch Stromschlag und Feuer sowie die Beschädigung der Geräte zu vermeiden, schließen Sie keine Telekommunikations- oder Telefonkabel an die Buchsen des Netzwerk-Controllers (NIC) an.

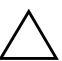

Ä **ACHTUNG:** Statische Elektrizität kann die elektronischen Komponenten des Computers oder der optionalen Geräte beschädigen. Bevor Sie mit der Arbeit an den Komponenten beginnen, sollten Sie daher einen geerdeten Metallgegenstand berühren, um sich elektrostatisch zu entladen. Weitere Informationen zur Vermeidung elektrostatischer Entladung finden Sie in [Anhang D, "Elektrostatische Entladung"](#page-64-3), in diesem Handbuch.

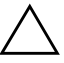

ACHTUNG: Wenn der Computer an eine Stromquelle angeschlossen ist, liegt an der Systemplatine stets eine Spannung an. Ziehen Sie den Netzstecker, bevor Sie den Computer öffnen, um eine Beschädigung der Systemplatine zu verhindern.

# <span id="page-11-1"></span><span id="page-11-0"></span>**Verwenden des Small Form Factor-Computers als Tower-System**

Der Small Form Factor-Computer kann entweder als Tower- oder als Desktop-System verwendet werden. Um den Computer als Tower-System zu verwenden, stellen Sie ihn mit der rechten Seite nach unten auf (siehe die Abbildung unten).

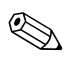

✎ Stellen Sie sicher, dass auf allen Seiten des Computers ein Abstand von mindestens 10 cm frei bleibt.

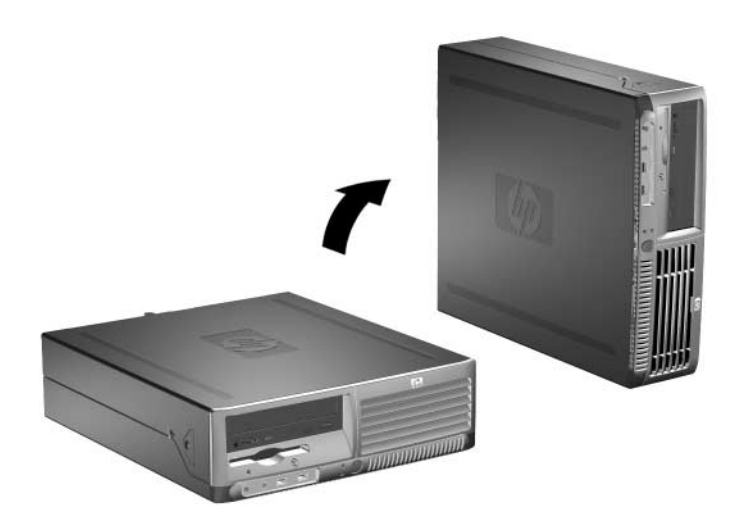

*Umwandeln des Desktop-Systems in ein Tower-System*

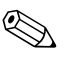

✎ Um den Computer bei der Verwendung als Tower-System zusätzlich zu stabilisieren, können Sie einen Tower-Standfuß bei HP erwerben.

# <span id="page-12-0"></span>**Deaktivieren des Smart Cover Lock**

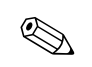

✎ Das Smart Cover Lock ist eine optionale Funktion, über die nur einige Modelle verfügen.

Das Smart Cover Lock wird über die Software bzw. über das Setup-Kennwort gesteuert. Diese Verriegelung verhindert den unbefugten Zugriff auf die inneren Komponenten des Computers. Das Smart Cover Lock ist standardmäßig deaktiviert. Weitere Informationen zum Aktivieren des Smart Cover Lock finden Sie im Handbuch *Desktop Management* auf der CD *Dokumentation und Diagnose*.

## <span id="page-12-1"></span>**Verwenden des Smart Cover FailSafe-Schlüssels**

Wenn das Smart Cover Lock aktiviert ist und Sie Ihr Benutzerkennwort nicht eingeben können, um die Sperre zu deaktivieren, benötigen Sie einen Smart Cover FailSafe-Schlüssel, um die Gehäuseabdeckung zu öffnen. Sie benötigen den Schlüssel, um in folgenden Fällen auf die inneren Komponenten des Computers zugreifen zu können:

- Stromausfall
- Fehlgeschlagener Systemstart
- Ausfall einer PC-Komponente (z. B. Prozessor oder Netzteil)
- Kennwort vergessen

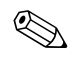

✎ Der Smart Cover FailSafe-Schlüssel ist ein Spezial-Tool, das von HP angeboten wird. Beugen Sie vor, und bestellen Sie den Schlüssel, bevor Sie ihn benötigen.

So erhalten Sie einen FailSafe-Schlüssel:

- Wenden Sie sich an einen Servicepartner. Bestellen Sie den Schraubendreherschlüssel unter der Teilenummer 166527-001 oder den Schraubendreherbit-Schlüssel unter der Teilenummer 166527-002.
- Bestellinformationen finden Sie auf der HP Website unter [www.hp.com](http://www.hp.com).
- Rufen Sie die in der Herstellergarantie bzw. in der Broschüre *Telefonnummern weltweit* auf der CD *Documentation and Diagnostics* genannte Rufnummer an.

So öffnen Sie den Computer bei aktiviertem Smart Cover Lock:

- 1. Fahren Sie das Betriebssystem ordnungsgemäß herunter, und schalten Sie den Computer und eventuell vorhandene Peripheriegeräte aus.
- 2. Ziehen Sie das Netzkabel, und trennen Sie alle Verbindungen zu Peripheriegeräten.
- 3. Entfernen Sie mit dem FailSafe-Schlüssel die Sicherheitsschraube 1, mit der das Smart Cover Lock befestigt ist.
- 4. Drücken Sie auf die Metallklammer, mit der das Lüftungsgitter gehalten wird 2, um das Smart Cover Lock vom Gehäuse zu lösen.

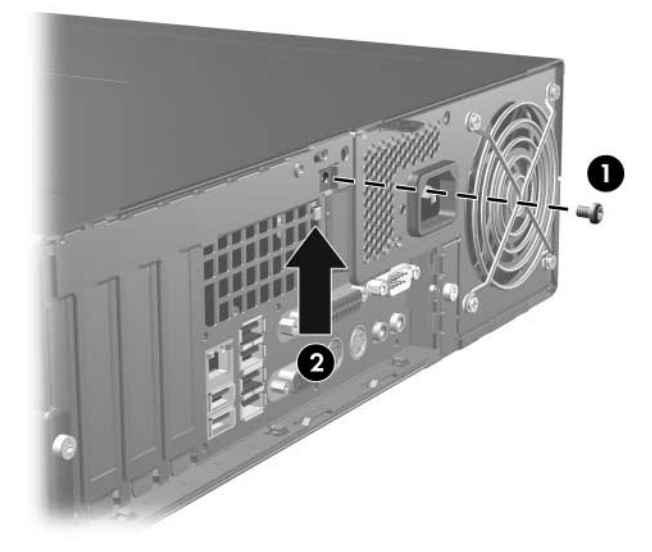

*Entfernen der Schraube für das Smart Cover Lock*

5. Nehmen Sie die Gehäuseabdeckung ab. Informationen hierzu finden Sie unter ["Abnehmen der Gehäuseabdeckung".](#page-14-0)

Um das Smart Cover Lock wieder zu befestigen, bringen Sie die Sicherheitsschraube wieder an.

# <span id="page-14-0"></span>**Abnehmen der Gehäuseabdeckung**

So nehmen Sie die Gehäuseabdeckung ab:

- 1. Wenn das Smart Cover Lock aktiviert ist, starten Sie den Computer neu, und rufen Sie Computer Setup auf, um die Sperre zu deaktivieren.
- 2. Fahren Sie das Betriebssystem ordnungsgemäß herunter, und schalten Sie den Computer und eventuell vorhandene Peripheriegeräte aus.
- 3. Ziehen Sie den Netzstecker aus der Steckdose und vom Computer ab, und trennen Sie alle Verbindungen zu externen Geräten.

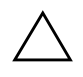

ACHTUNG: Vergewissern Sie sich, dass Sie den Computer ausgeschaltet und das Netzkabel aus der Steckdose gezogen haben, bevor Sie die Gehäuseabdeckung entfernen.

4. Drücken Sie auf die Knöpfe auf der linken und rechten Seite des Computers  $\bullet$ , ziehen Sie dann die Abdeckung bis zum Anschlag nach vorne <sup>2</sup>, und nehmen Sie sie nach oben vom Gehäuse ab.

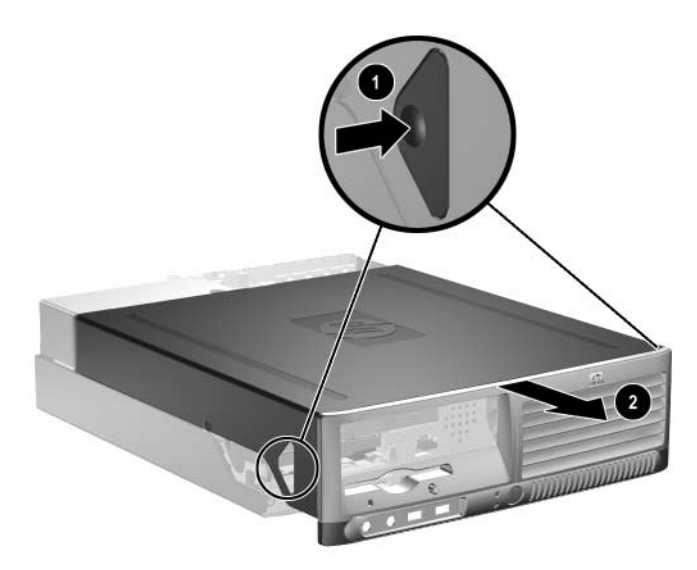

*Abnehmen der Gehäuseabdeckung*

# <span id="page-15-0"></span>**Wiederanbringen der Gehäuseabdeckung**

Zum Wiederanbringen der Gehäuseabdeckung richten Sie die Nasen der Abdeckung an den Schlitzen im Gehäuse aus, und schieben Sie dann die Abdeckung nach vorne, bis sie einrastet und fest sitzt.

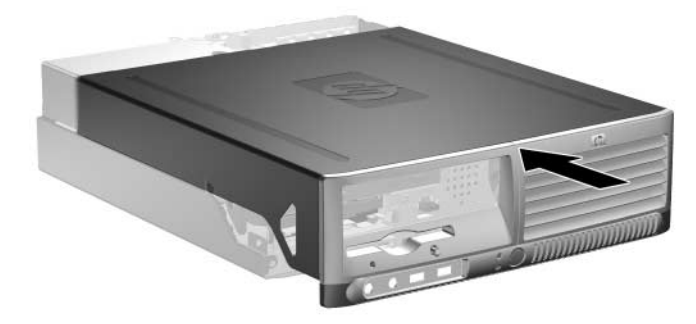

*Wiederanbringen der Gehäuseabdeckung*

# <span id="page-15-1"></span>**Installieren von zusätzlichem Speicher**

Der Computer ist mit DDR2-SDRAM-Speicher ausgestattet (Double Data Rate 2-Synchronous Dynamic Random Access Memory, synchroner dynamischer RAM mit doppelter Datenrate und doppelter Bandbreite). Dabei handelt es sich um DIMM-Module (Dual Inline Memory Module, Speichermodul mit zwei parallelen Kontaktreihen).

#### <span id="page-15-2"></span>**DIMMs**

Die Speichersteckplätze auf der Systemplatine können mit bis zu vier dem Industriestandard entsprechenden DIMMs bestückt werden. In diesen Steckplätzen befindet sich mindestens ein vorinstalliertes DIMM. Um die maximale Speicherunterstützung zu erzielen, können Sie die Systemplatine mit bis zu vier GB Speicher im leistungsstarken Doppelkanalmodus aufrüsten.

#### <span id="page-16-0"></span>**DDR2-SDRAM-DIMMs**

Für einen ordnungsgemäßen Systembetrieb müssen die DDR2-SDRAM-DIMMs folgende Eigenschaften aufweisen:

- 240-Pin-Industriestandard
- Ungepuffert, mit PC2-4200 533 MHz
- 1,8-V-DDR2-SDRAM-DIMMs

Die DDR2-SDRAM-DIMMs müssen außerdem:

- CAS-Latenz 4 (CL = 4) für DDR2/533 MHz unterstützen
- Mit den obligatorischen SPD-Daten (SPD = Serial Presence Detect) des JEDEC (Joint Electronic Device Engineering Council) ausgestattet sein

Der Computer unterstützt außerdem:

- Nicht-EEC-Speichertechnologien von 256 MBit, 512 MBit und 1 GBit
- Single-Sided- und Double-Sided-DIMMs
- Mit x8- und x16-DDR-Geräten gebaute DIMMs; DIMMs, die mit x4-SDRAM gebaut wurden, werden nicht unterstützt

werden.

✎ Das System startet nicht, wenn nicht unterstützte DIMMs installiert

## <span id="page-16-1"></span>**Bestücken von DIMM-Steckplätzen**

Je nach Installation der DIMMs arbeitet das System automatisch im Single Channel Mode, im Dual Channel Asymmetric Mode oder einem leistungsstärkeren Dual Channel Interleaved Mode.

- Das System arbeitet im Single Channel Mode, wenn die DIMM-Steckplätze nur eines Kanals bestückt sind.
- Das System arbeitet im Dual Channel Asymmetric Mode, wenn die Gesamtspeicherkapazität der DIMMs in Kanal A nicht der Gesamtspeicherkapazität der DIMMs in Kanal B entspricht.
- Das System arbeitet in einem leistungsstärkeren Dual Channel Interleaved Mode, wenn die Gesamtspeicherkapazität der DIMMs in Kanal A der Gesamtspeicherkapazität der DIMMs in Kanal B entspricht. Dabei kann die Technologie und Gerätebreite zwischen den Kanälen variieren. Wenn z. B. Kanal A mit zwei 256-MB-DIMMs und Kanal B mit einem 512-MB-DIMM bestückt ist, arbeitet das System im Interleaved Mode.
- In jedem Modus wird die maximale Betriebsgeschwindigkeit durch das langsamste DIMM im System bestimmt.

Auf der Systemplatine befinden sich vier DIMM-Steckplätze, also zwei Steckplätze pro Kanal. Die Steckplätze sind mit XMM1, XMM2, XMM3 und XMM4 gekennzeichnet. Die Steckplätze XMM1 und XMM2 sind dem Speicherkanal A und die Steckplätze XMM3 und XMM4 dem Speicherkanal B zugeordnet.

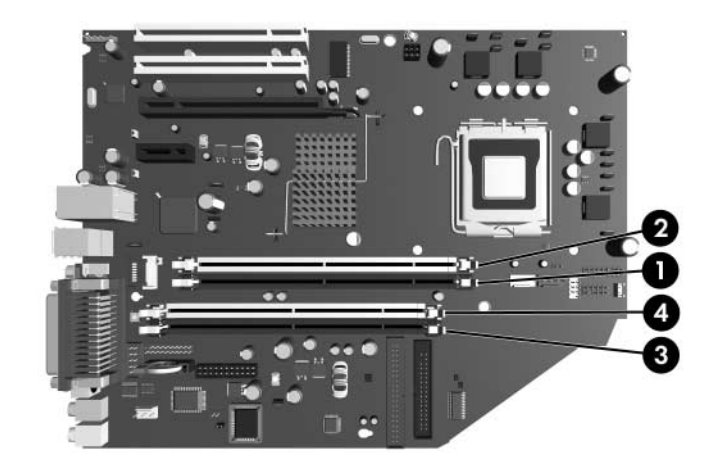

*Position der DIMM-Steckplätze*

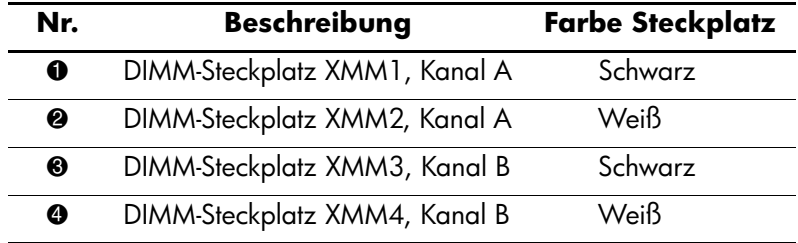

### <span id="page-18-0"></span>**Einsetzen von DIMMs**

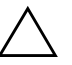

ACHTUNG: Die Kontakte der Speichermodul-Steckplätze sind aus Gold. Wenn Sie den Speicher aufrüsten, müssen Sie darauf achten, dass Sie ebenfalls Speichermodule mit Metallkontakten aus Gold verwenden, um Korrosion und/oder Oxidation zu verhindern, die beim Kontakt von nicht kompatiblen Metallen auftreten können.

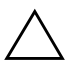

Ä **ACHTUNG:** Statische Elektrizität kann die elektronischen Komponenten des Computers bzw. der optionalen Karten beschädigen. Bevor Sie mit der Arbeit an den Komponenten beginnen, sollten Sie daher einen geerdeten Metallgegenstand berühren, um sich elektrostatisch zu entladen. Weitere Hinweise erhalten Sie in [Anhang D, "Elektrostatische Entladung".](#page-64-3)

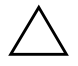

Ä **ACHTUNG:** Achten Sie darauf, dass Sie die Kontakte eines Speichermoduls nicht berühren. Das Modul kann sonst beschädigt werden.

- 1. Wenn das Smart Cover Lock aktiviert ist, starten Sie den Computer neu, und rufen Sie Computer Setup auf, um die Sperre zu deaktivieren.
- 2. Fahren Sie das Betriebssystem ordnungsgemäß herunter, und schalten Sie den Computer und eventuell vorhandene Peripheriegeräte aus.
- 3. Ziehen Sie das Netzkabel, und trennen Sie alle Verbindungen zu Peripheriegeräten.
- 4. Nehmen Sie die Gehäuseabdeckung ab. Informationen hierzu finden Sie unter ["Abnehmen der Gehäuseabdeckung".](#page-14-0)
- 5. Suchen Sie die Speichermodulsteckplätze auf der Systemplatine.

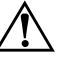

Å **VORSICHT:** Um die Verletzungsgefahr durch heiße Oberflächen zu vermeiden, warten Sie, bis die inneren Systemkomponenten abgekühlt sind, bevor Sie diese anfassen.

6. Öffnen Sie beide Halterungen des Speichermodulsteckplatzes  $\bullet$ , und setzen Sie das Speichermodul in den Steckplatz ein <sup>2</sup>.

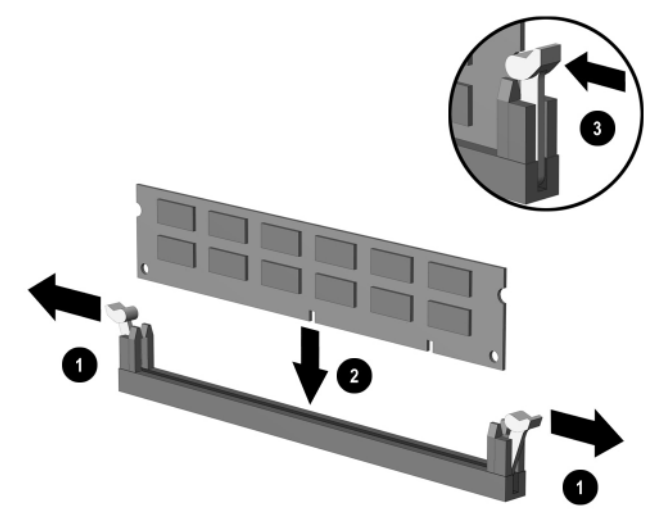

*Einsetzen eines DIMM*

✎ Die Speichermodule können nur auf eine Art eingesetzt werden. Die Kerbe am Modul muss dabei an der Nase am Speichermodulsteckplatz ausgerichtet sein.

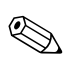

Für eine maximale Speicherleistung bestücken Sie die Steckplätze so, dass die Speicherkapazität von Kanal A und von Kanal B gleich ist. Wenn z. B. ein DIMM in Steckplatz XMM1 vorinstalliert ist und Sie ein zweites DIMM hinzufügen, empfiehlt es sich, ein DIMM mit der gleichen Speicherkapazität in den Steckplatz XMM3 oder XMM4 einzusetzen.

- 7. Drücken Sie das Modul bis zum Anschlag in den Steckplatz, und achten Sie darauf, dass es fest sitzt. Vergewissern Sie sich, dass sich die Halterungen in der Verriegelungsposition befinden <sup>3</sup>.
- 8. Wiederholen Sie die Schritte 6 und 7 für jedes zusätzliche Modul, das Sie einsetzen möchten.
- 9. Bringen Sie die Gehäuseabdeckung wieder an.
- 10. Schließen Sie das Netzkabel an die Stromversorgung an, und schalten Sie den Computer ein.
- 11. Wenn Sie das Smart Cover Lock verwenden, aktivieren Sie mithilfe von Computer Setup das Smart Cover Lock und den Smart Cover Sensor.

Der Computer erkennt den zusätzlichen Speicher automatisch beim nächsten Systemstart.

# <span id="page-21-0"></span>**Installieren einer Erweiterungskarte**

Der Computer verfügt über zwei standardmäßige PCI-Erweiterungssteckplätze, in die eine Erweiterungskarte mit einer maximalen Länge von 17,46 cm eingesetzt werden kann. Der Computer verfügt außerdem über einen PCI-Express-x1 und einen PCI-Express-x16-Steckplatz.

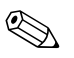

✎ Die PCI- und PCI-Express-Steckplätze unterstützen nur Low Profile-Karten, wenn keine optionale Riser-Karte installiert ist. Die optionale Riser-Karte unterstützt zwei PCI-Standardsteckplätze in voller Bauhöhe. Wenn die Riser-Karte eingesetzt ist, kann auf den PCI-Express-x16-Erweiterungssteckplatz nicht zugriffen werden.

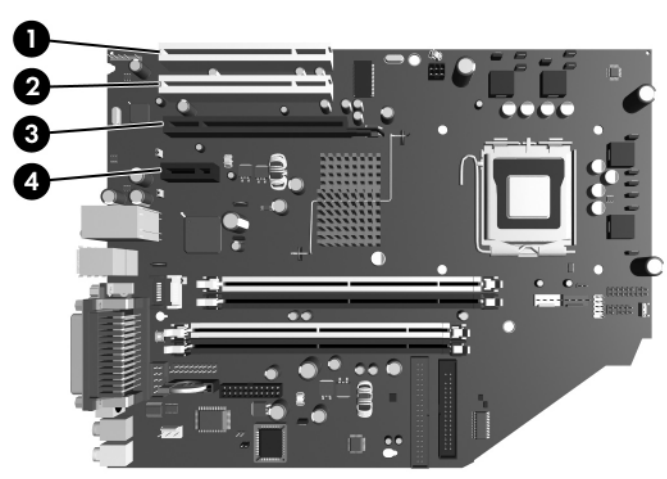

*Position der Erweiterungssteckplätze*

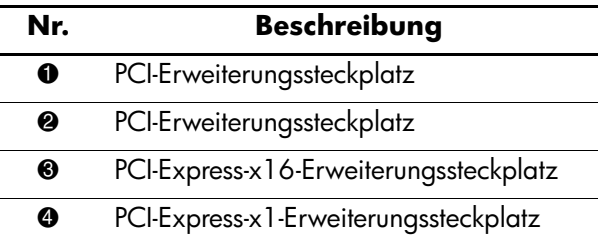

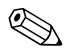

In den PCI-Express-x16-Erweiterungssteckplatz kann eine PCI-Express-x1-, x4-, x8- oder x16-Erweiterungskarte eingesetzt werden. So setzen Sie eine Erweiterungskarte ein:

- 1. Wenn das Smart Cover Lock aktiviert ist, starten Sie den Computer neu, und rufen Sie Computer Setup auf, um die Sperre zu deaktivieren.
- 2. Fahren Sie das Betriebssystem ordnungsgemäß herunter, und schalten Sie den Computer und eventuell vorhandene Peripheriegeräte aus.
- 3. Ziehen Sie das Netzkabel, und trennen Sie alle Verbindungen zu Peripheriegeräten.
- 4. Nehmen Sie die Gehäuseabdeckung ab. Informationen hierzu finden Sie unter ["Abnehmen der Gehäuseabdeckung".](#page-14-0)
- 5. Suchen Sie den Steckplatz, in den Sie die Erweiterungskarte einsetzen möchten.
- 6. Öffnen Sie die Verriegelung der PCI-Steckplatzabdeckungen, indem Sie den grünen Riegel nach oben drücken und die Verriegelung lösen  $\bullet$ .
- 7. Schieben Sie die Steckplatzabdeckung nach oben, und nehmen Sie sie heraus  $\bullet$ .

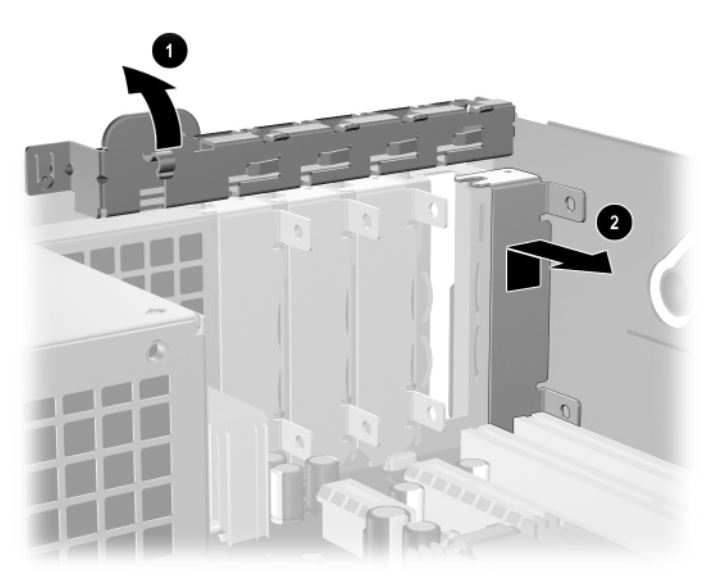

*Entfernen der Abdeckung eines Erweiterungssteckplatzes*

8. Installieren Sie die Erweiterungskarte, indem Sie die Karte unter die Verriegelung der Steckplatzabdeckung schieben und sie dann in den Steckplatz auf der Systemplatine hineindrücken.

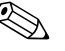

✎ Achten Sie darauf, dass beim Einsetzen einer Erweiterungskarte keine Komponenten beschädigt werden.

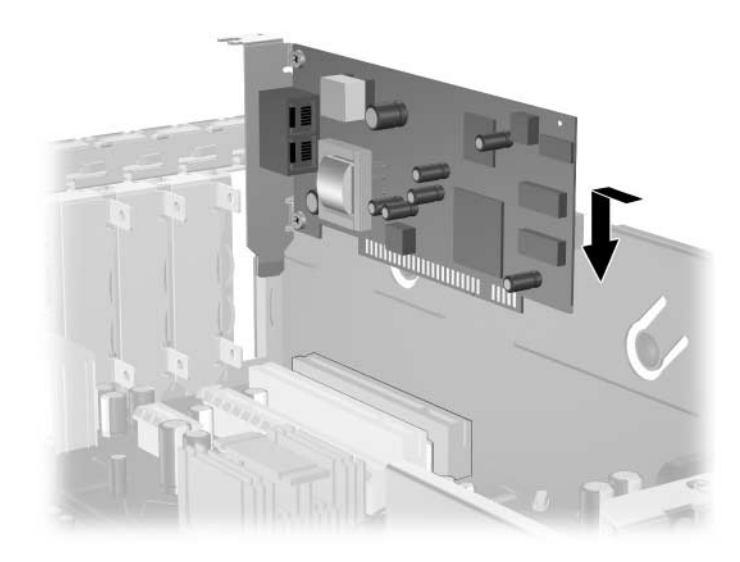

*Einsetzen einer Erweiterungskarte*

- 9. Schließen Sie die Verriegelung der Steckplatzabdeckung wieder, um die Erweiterungskarte zu sichern.
- 10. Schließen Sie ggf. externe Kabel an die eingesetzte Erweiterungskarte an. Schließen Sie ggf. interne Kabel an die Systemplatine an. Wenn eine Audioverbindung erforderlich ist, schließen Sie das Audiokabel an den mit "Aux" gekennzeichneten Anschluss auf der Systemplatine an (er befindet sich am Rand der Systemplatine unter dem Netzteilgehäuse).
- 11. Bringen Sie die Gehäuseabdeckung wieder an.
- 12. Schließen Sie das Netzkabel an die Stromversorgung an, und schalten Sie den Computer ein.
- 13. Wenn Sie das Smart Cover Lock verwenden, aktivieren Sie mithilfe von Computer Setup das Smart Cover Lock und den Smart Cover Sensor.
- 14. Konfigurieren Sie ggf. den Computer neu. Anleitungen zu Computer Setup finden Sie im *Computer Setup (F10) Utility Handbuch* auf der CD *Documentation and Diagnostics*.

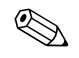

✎ Achten Sie bei der Installation einer Erweiterungskarte darauf, die Karte mit dem Metallaufsatz in den Steckplatz auf der Rückseite des Computers zu schieben, und sie dann so fest in den Erweiterungssteckplatz hineinzudrücken, dass die Anschlüsse ordnungsgemäß und fest sitzen.

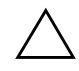

ACHTUNG: Alle Erweiterungskartensteckplätze auf der Rückseite des Computers müssen entweder eine Erweiterungskarte enthalten oder mit einer Abdeckung versehen sein, um eine ordnungsgemäße Kühlung der inneren Komponenten während des Betriebs zu gewährleisten.

## <span id="page-25-0"></span>**Entfernen einer PCI-Express-x16-Erweiterungskarte**

So entfernen Sie eine PCI-Express-x16-Erweiterungskarte:

- 1. Wenn das Smart Cover Lock aktiviert ist, starten Sie den Computer neu, und rufen Sie Computer Setup auf, um die Sperre zu deaktivieren.
- 2. Fahren Sie das Betriebssystem ordnungsgemäß herunter, und schalten Sie den Computer und eventuell vorhandene Peripheriegeräte aus.
- 3. Ziehen Sie das Netzkabel, und trennen Sie alle Verbindungen zu Peripheriegeräten.
- 4. Nehmen Sie die Gehäuseabdeckung ab. Informationen hierzu finden Sie unter ["Abnehmen der Gehäuseabdeckung".](#page-14-0)
- 5. Öffnen Sie die Verriegelung der PCI-Steckplatzabdeckungen auf der Rückseite des Computers, indem Sie den grünen Riegel nach oben drücken und die Verriegelung lösen.
- 6. Ziehen Sie die Halterung auf der Rückseite des PCI-Express-x16- Erweiterungssteckplatzes von der Karte weg, und ziehen Sie die Karte durch Hin- und Herbewegen vorsichtig aus dem Steckplatz. Ziehen Sie die Erweiterungskarte gerade aus dem Steckplatz und dann aus dem Gehäuse. Achten Sie darauf, dass dabei keine anderen Komponenten beschädigt werden.

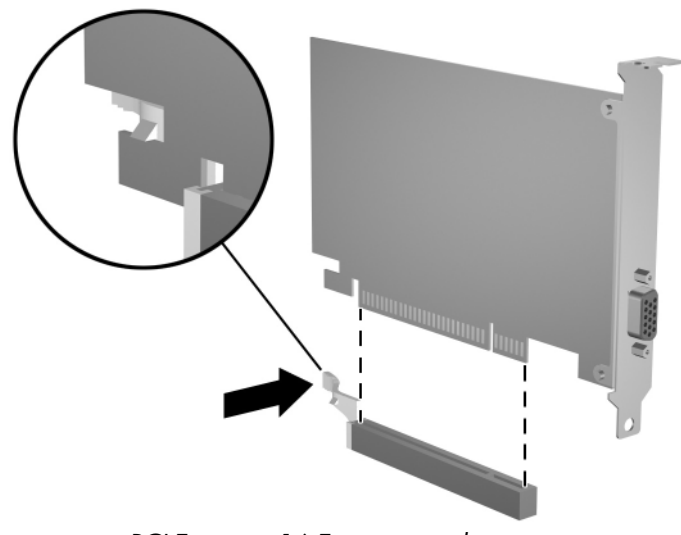

*Entfernen einer PCI-Express-x16-Erweiterungskarte*

- 7. Bewahren Sie die Karte in einer Antistatikverpackung auf.
- 8. Wenn Sie keine neue Erweiterungskarte installieren, bringen Sie eine Abdeckung an, um den offenen Erweiterungssteckplatz abzudecken.
- 9. Schließen Sie die Verriegelung der Steckplatzabdeckung wieder, um die Erweiterungskarten und die Abdeckungen der Erweiterungssteckplätze zu sichern.
- 10. Bringen Sie die Gehäuseabdeckung wieder an.
- 11. Schließen Sie das Netzkabel an die Stromversorgung an, und schalten Sie den Computer ein.
- 12. Wenn Sie das Smart Cover Lock verwenden, aktivieren Sie mithilfe von Computer Setup das Smart Cover Lock und den Smart Cover Sensor.

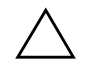

ACHTUNG: Alle Erweiterungskartensteckplätze auf der Rückseite des Computers müssen entweder eine Erweiterungskarte enthalten oder mit einer Abdeckung versehen sein, um eine ordnungsgemäße Kühlung der inneren Komponenten während des Betriebs zu gewährleisten.

# <span id="page-27-0"></span>**Einbauen von zusätzlichen Laufwerken**

Der Computer ist mit zwei externen Laufwerksschächten ausgestattet. Beachten Sie die folgenden Hinweise, wenn Sie zusätzliche Laufwerke in Ihren Computer einbauen:

- Das primäre serielle ATA (SATA)-Festplattenlaufwerk muss an den primären SATA-Controller auf der Systemplatine angeschlossen werden (Kennzeichnung: blau mit der Beschriftung "P60 SATA 0"). Schließen Sie ein zweites SATA-Laufwerk an den sekundären SATA-Controller auf der Systemplatine an (Kennzeichnung: weiß mit der Beschriftung "P61 SATA 1"). SATA- und 3,5-Zoll-PATA-Festplattenlaufwerke können nicht gleichzeitig an ein System angeschlossen werden.
- Schließen Sie parallele ATA (PATA)-Erweiterungslaufwerke, wie beispielsweise optische, IDE-Band- und Zip-Laufwerke, mithilfe eines 80-adrigen Standardkabels an den PATA-Controller an (Kennzeichnung: P20 PRIMARY IDE).
- Verwenden Sie Führungsschrauben, um sicherzustellen, dass das Laufwerk richtig an seinem Platz sitzt. Im Lieferumfang des Computers sind zusätzliche Führungsschrauben enthalten (vier 6-32-Schrauben und vier metrische M3-Schrauben), die vorne am Gehäuse unter der Abdeckung befestigt sind. Für Festplatten werden Standardschrauben mit 6-32-Gewinde verwendet. Für alle anderen Laufwerke werden M3-Schrauben mit metrischem Gewinde verwendet. Die von HP gelieferten metrischen Schrauben sind schwarz, die Standardschrauben sind silbern.

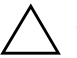

ACHTUNG: So vermeiden Sie Datenverlust oder die Beschädigung des Computers bzw. des Laufwerks:

- Wenn Sie eine Festplatte ein- oder ausbauen, fahren Sie das Betriebssystem normal herunter, und schalten Sie den Computer aus. Wenn der Computer eingeschaltet ist oder sich im Standby-Modus befindet, darf die Festplatte nicht ausgebaut werden.
- Bevor Sie ein Laufwerk berühren, müssen Sie sicherstellen, dass Sie nicht elektrostatisch aufgeladen sind. Vermeiden Sie es, den Anschluss des Laufwerks zu berühren. Weitere Informationen zur Vermeidung elektrostatischer Entladung finden Sie in Anhang D, "Elektrostatische [Entladung".](#page-64-3)
- Gehen Sie vorsichtig mit dem Laufwerk um. Lassen Sie es nicht fallen.
- Schieben Sie das Laufwerk nicht gewaltsam in den Laufwerksschacht hinein.
- Achten Sie darauf, dass das Laufwerk nicht mit Flüssigkeiten in Berührung kommt, keinen extremen Temperaturen ausgesetzt wird und nicht in die Nähe von Geräten mit magnetischen Feldern, wie Monitoren oder Lautsprechern, gelangt.
- Verwenden Sie zum Versenden eines Laufwerks eine Versandtasche mit Luftpolster oder eine andere entsprechende Verpackung, und versehen Sie diese mit der "Aufschrift: Vorsicht! Zerbrechlich".

### <span id="page-29-0"></span>**Position der Laufwerke**

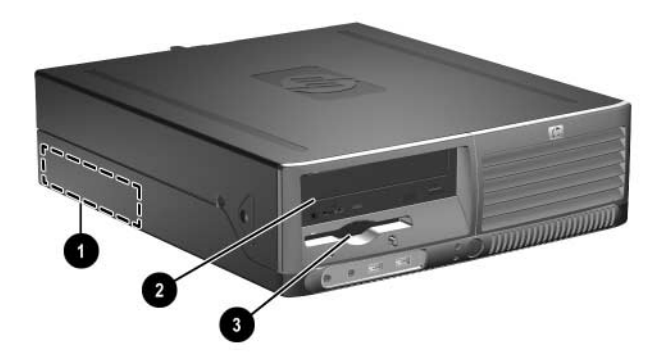

*Position der Laufwerke*

- $\bullet$  Interner Standard-3,5-Zoll-Laufwerksschacht für Festplatten
- 2 5,25-Zoll-Laufwerksschacht für optionale Laufwerke
- 3 3,5-Zoll-Laufwerksschacht (1,44-MB-Diskettenlaufwerk abgebildet)\*

\*Wenn im Computer ein 1,44-MB-Diskettenlaufwerk eingebaut ist, wird er mit einer Diskettenlaufwerksblende (Teilenummer 360189-001) geliefert, wie in der Abbildung dargestellt. Wenn der Computer einen leeren 3,5-Zoll-Laufwerksschacht enthält, ist statt dessen eine Laufwerksblende (Teilenummer 358797-001) installiert. Wenn sich in diesem Schacht kein Laufwerk befindet, möchten Sie möglicherweise zu einem späteren Zeitpunkt ein 3,5-Zoll-Gerät (Diskettenlaufwerk, Festplatte oder Zip-Laufwerk) einbauen. Um jedoch ein anderes 3,5-Zoll-Laufwerk als ein Disketten- oder Festplattenlaufwerk zu installieren, müssen Sie die 3,5-Zoll-Laufwerksblende (Teilenummer 358796-001) bestellen.

Führen Sie Computer Setup aus, um die Typen und die Speicherkapazitäten der in Ihren Computer eingebauten Speichergeräte zu ermitteln. Weitere Informationen finden Sie im *Computer Setup (F10) Utility Handbuch* auf der CD *Documentation and Diagnostics*.

### <span id="page-30-0"></span>**Ausbauen eines optischen Laufwerks**

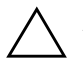

Ä **ACHTUNG:** Im Laufwerk darf sich kein Wechseldatenträger mehr befinden, wenn Sie es aus dem Computer herausnehmen.

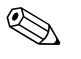

✎ Bei einem optischen Laufwerk handelt es sich um ein CD-ROM-, CD-R/RW-, DVD-ROM-, DVD-R/RW-Laufwerk bzw. um ein CD-RW-/DVD-Combo-Laufwerk.

So bauen Sie ein optisches Laufwerk aus:

- 1. Wenn das Smart Cover Lock aktiviert ist, starten Sie den Computer neu, und rufen Sie Computer Setup auf, um die Sperre zu deaktivieren.
- 2. Fahren Sie das Betriebssystem ordnungsgemäß herunter, und schalten Sie den Computer und eventuell vorhandene Peripheriegeräte aus.
- 3. Ziehen Sie das Netzkabel, und trennen Sie alle Verbindungen zu Peripheriegeräten.
- 4. Nehmen Sie die Gehäuseabdeckung ab. Informationen hierzu finden Sie unter ["Abnehmen der Gehäuseabdeckung".](#page-14-0)
- 5. Stellen Sie das Laufwerksgehäuse aufrecht.

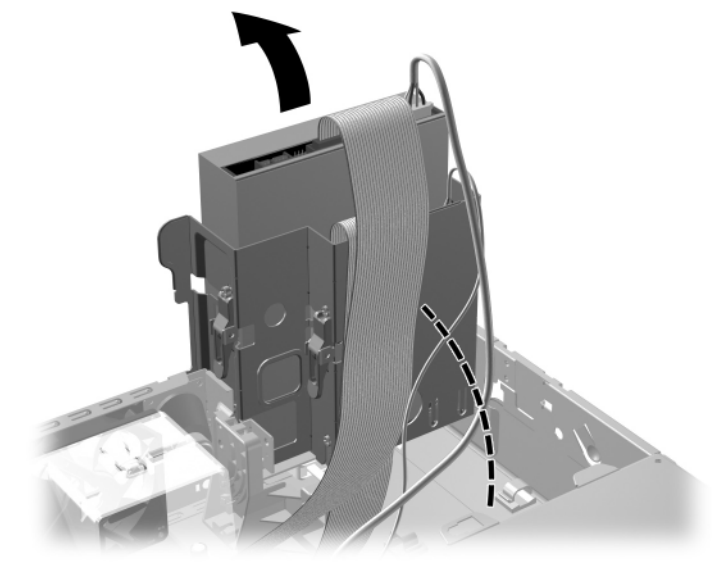

*Aufrechtstellen des Laufwerksgehäuses*

6. Ziehen Sie die Strom- und Datenkabel auf der Rückseite des optischen Laufwerks ab.

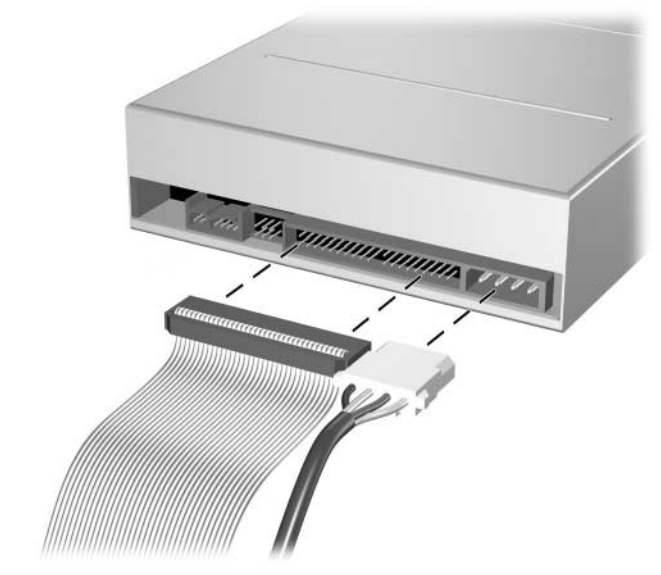

*Abziehen der Strom- und Datenkabel*

7. Drehen Sie das Laufwerksgehäuse zurück in die ursprüngliche Position.

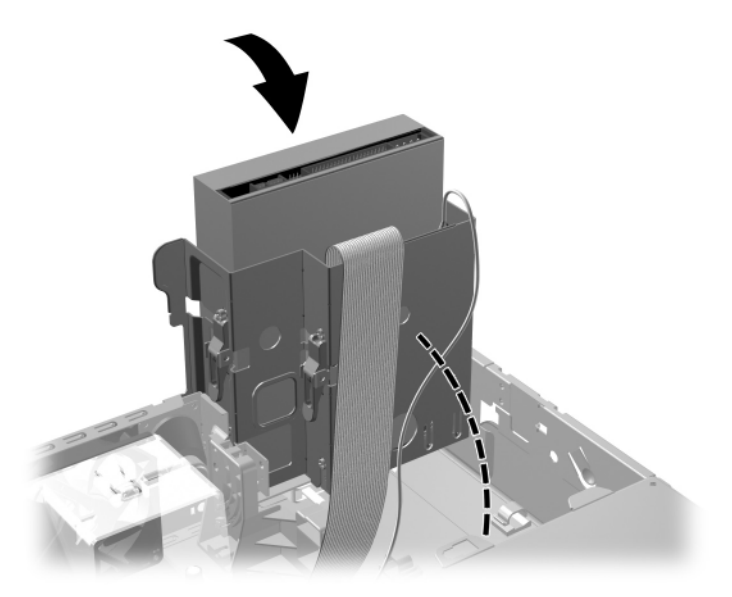

*Drehen des Laufwerksgehäuses in die ursprüngliche Position*

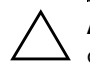

Ä **ACHTUNG:** Achten Sie darauf, keine Kabel oder Leitungen beim Drehen des Laufwerksgehäuses zu beschädigen.

8. Drücken Sie auf die grüne Laufwerksverriegelung  $\bullet$  an der Seite des Laufwerks, um es zu entriegeln. Halten Sie den Hebel gedrückt. Ziehen Sie dann das Diskettenlaufwerk nach vorne, und nehmen Sie es nach oben aus dem Laufwerksgehäuse heraus <sup>2</sup>.

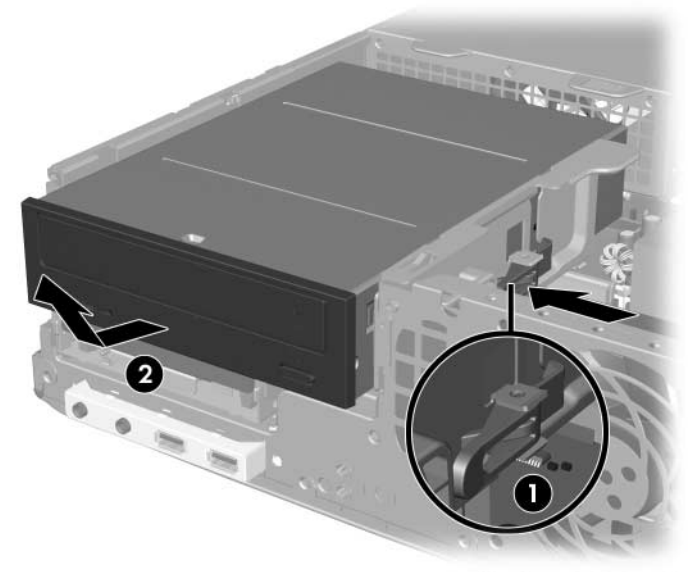

*Herausnehmen des optischen Laufwerks*

✎ Zum Wiedereinsetzen des optischen Laufwerks führen Sie diese Schritte in umgekehrter Reihenfolge durch. Verwenden Sie bei einem Laufwerksaustausch die vier Führungsschrauben des ursprünglichen Laufwerks für das neue Laufwerk. Die Schrauben ersetzen die Laufwerksschienen.

## <span id="page-34-0"></span>**Herausnehmen eines Diskettenlaufwerks**

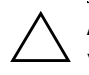

Ä **ACHTUNG:** Im Laufwerk darf sich kein Wechseldatenträger mehr befinden, wenn Sie es aus dem Computer herausnehmen.

Das Diskettenlaufwerk befindet sich unter dem optischem Laufwerk. So nehmen Sie das Diskettenlaufwerk heraus:

- 1. Führen Sie die im obigen Abschnitt, "Ausbauen eines optischen [Laufwerks"](#page-30-0) beschriebenen Schritte durch, um das optische Laufwerk zu entfernen und auf das Diskettenlaufwerk zugreifen zu können.
- 2. Ziehen Sie die Strom- und Datenkabel auf der Rückseite des Diskettenlaufwerks ab.

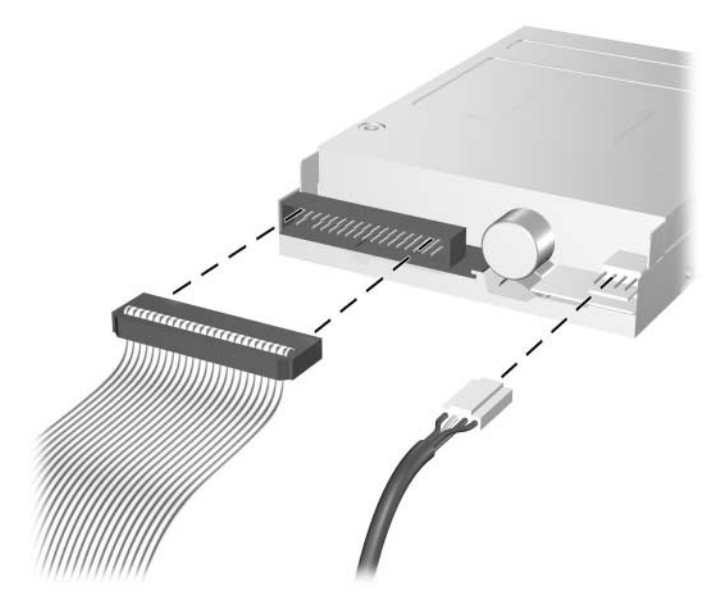

*Abziehen der Kabel für das Diskettenlaufwerk*

3. Drücken Sie auf die grüne Laufwerksverriegelung <sup>1</sup> an der Seite des Diskettenlaufwerks, um es zu entriegeln. Ziehen Sie das Diskettenlaufwerk etwa 6 mm nach vorne  $\bullet$ .

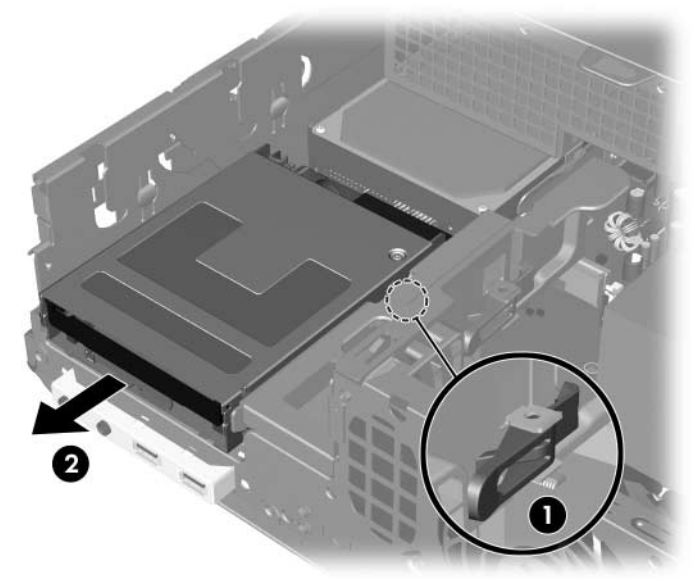

*Entriegeln des Diskettenlaufwerks*
4. Heben Sie den hinteren Teil des Laufwerks an, sodass sich die hinteren Führungsschrauben aus dem Laufwerksgehäuse lösen  $\bullet$ . Dabei gleitet das Laufwerk automatisch nach vorne aus dem Gehäuse <sup>2</sup>.

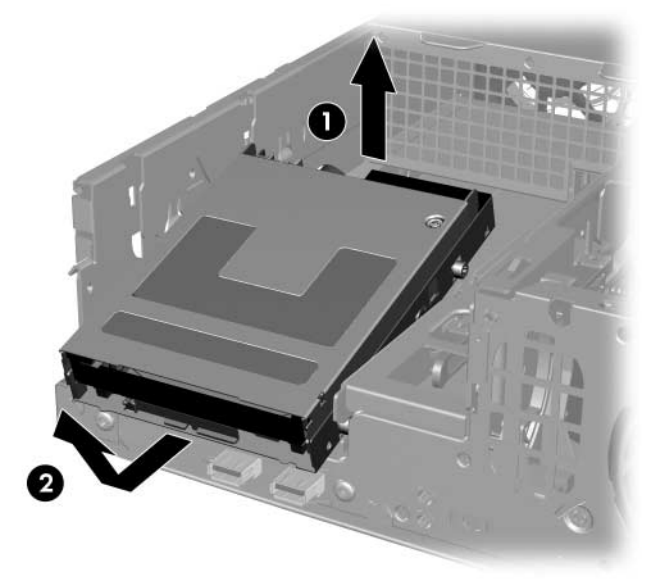

*Herausnehmen des Diskettenlaufwerks*

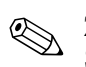

Zum Wiedereinsetzen des Diskettenlaufwerks führen Sie diese Schritte in umgekehrter Reihenfolge durch. Dabei müssen die vorderen Führungsschrauben zuerst in das Gehäuse eingesetzt werden. Drücken Sie dann den hinteren Teil des Laufwerks nach unten, und schieben Sie es nach hinten, bis es einrastet.

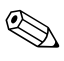

✎ Verwenden Sie bei einem Laufwerksaustausch die vier Führungsschrauben des ursprünglichen Laufwerks für das neue Laufwerk. Die Schrauben ersetzen die Laufwerksschienen.

## <span id="page-37-1"></span>**Installieren eines optionalen optischen Laufwerks**

So installieren Sie ein optionales optisches Laufwerk:

- 1. Wenn das Smart Cover Lock aktiviert ist, starten Sie den Computer neu, und rufen Sie Computer Setup auf, um die Sperre zu deaktivieren.
- 2. Fahren Sie das Betriebssystem ordnungsgemäß herunter, und schalten Sie den Computer und eventuell vorhandene Peripheriegeräte aus.
- 3. Ziehen Sie das Netzkabel, und trennen Sie alle Verbindungen zu Peripheriegeräten.
- 4. Nehmen Sie die Gehäuseabdeckung ab. Informationen hierzu finden Sie unter ["Abnehmen der Gehäuseabdeckung".](#page-14-0)
- 5. Setzen Sie in die unteren Öffnungen auf jeder Seite des Laufwerks zwei metrische M3-Führungsschrauben ein. Im Lieferumfang des Computers sind vier zusätzliche M3-Führungsschrauben enthalten, die sich an der Vorderseite des Gehäuses unter der Abdeckung befinden. Die metrischen M3-Führungsschrauben sind schwarz.

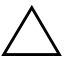

ACHTUNG: Verwenden Sie als Führungsschrauben nur 5 mm lange Schrauben. Längere Schrauben können die inneren Laufwerkskomponenten beschädigen.

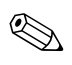

✎ Verwenden Sie bei einem Laufwerksaustausch die vier M3-Führungsschrauben des ursprünglichen Laufwerks für das neue Laufwerk. Die Schrauben ersetzen die Laufwerksschienen.

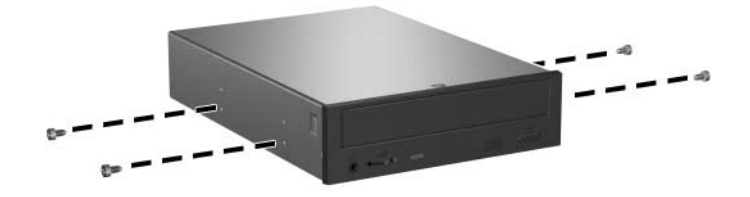

<span id="page-37-0"></span>*Einsetzen der Führungsschrauben in das optische Laufwerk*

6. Setzen Sie das Laufwerk mit den Führungsschrauben in die J-förmigen Schlitze im Laufwerksschacht ein  $\bullet$ . Schieben Sie das Laufwerk dann nach hinten  $\Theta$ , bis es einrastet.

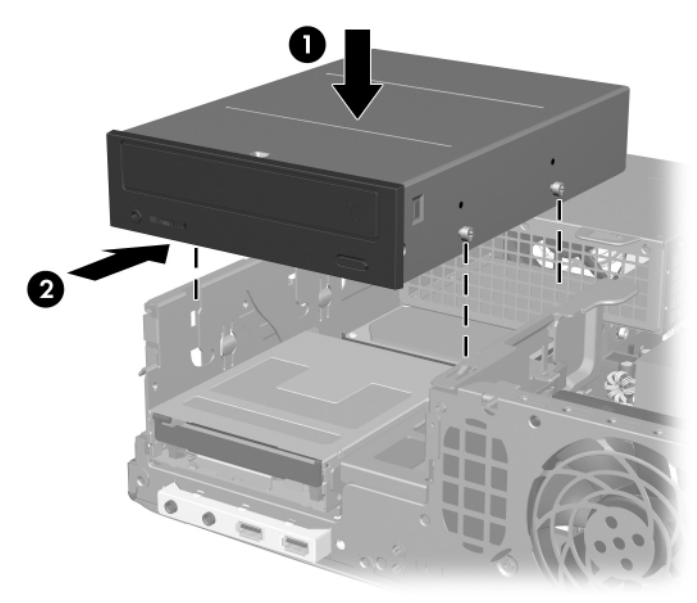

*Einbauen des optischen Laufwerks*

7. Stellen Sie das Laufwerksgehäuse aufrecht.

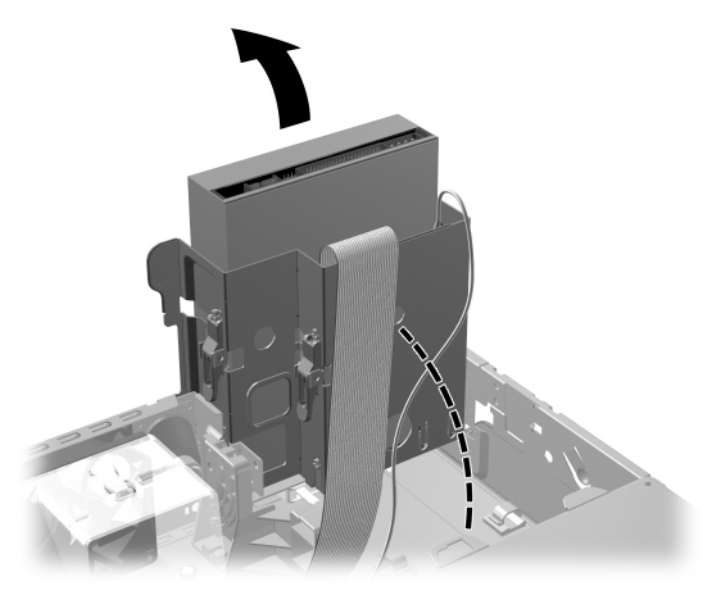

*Aufrechtstellen des Laufwerksgehäuses*

- <span id="page-40-0"></span>8. Schließen Sie das Datenkabel an der Systemplatine an.
- 9. Schließen Sie die Strom- und Datenkabel auf der Rückseite des optischen Laufwerks an.

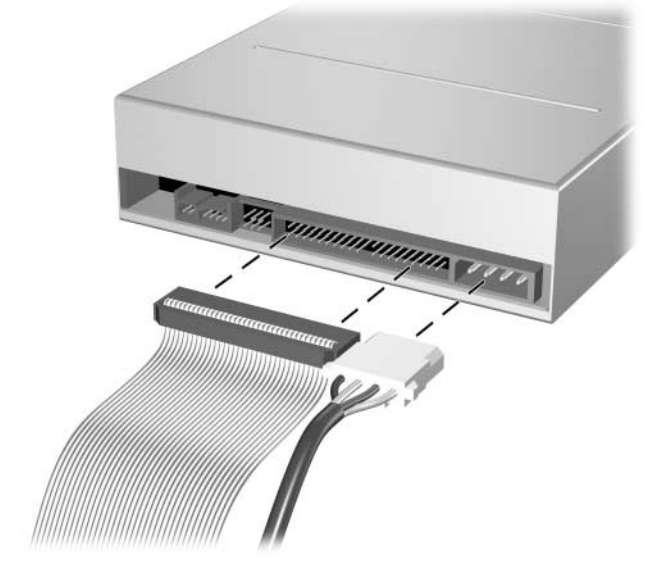

*Anschließen der Strom- und Datenkabel*

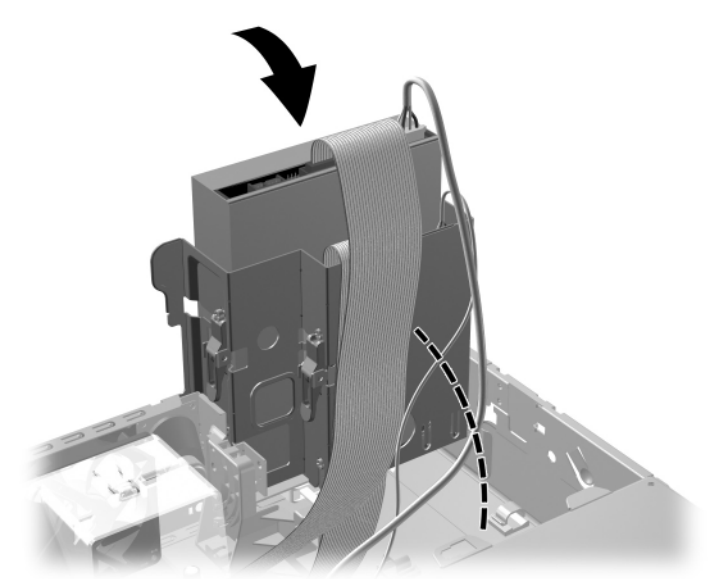

10. Drehen Sie das Laufwerksgehäuse zurück in die ursprüngliche Position.

*Drehen des Laufwerksgehäuses in die ursprüngliche Position*

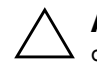

ACHTUNG: Achten Sie darauf, keine Kabel oder Leitungen beim Drehen des Laufwerksgehäuses zu beschädigen.

- 11. Bringen Sie die Gehäuseabdeckung wieder an.
- 12. Schließen Sie das Netzkabel an die Stromversorgung an, und schalten Sie den Computer ein.
- 13. Wenn Sie das Smart Cover Lock verwenden, aktivieren Sie mithilfe von Computer Setup das Smart Cover Lock und den Smart Cover Sensor.

Das Laufwerk wird automatisch erkannt und der Computer neu konfiguriert.

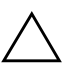

ACHTUNG: Stellen Sie bei der Wartung sicher, dass die Kabel ordnungsgemäß verlegt sind, wenn Sie den Computer wieder zusammenbauen. Eine nicht ordnungsgemäße Verlegung der Kabel kann zu einer Beschädigung des Computers führen.

## <span id="page-42-0"></span>**Aktualisieren des SATA-Festplattenlaufwerks**

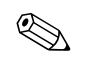

✎ SATA- und 3,5-Zoll-PATA-Festplattenlaufwerke können nicht gleichzeitig an ein System angeschlossen werden.

### **Ausbauen und Einbauen des primären Festplattenlaufwerks**

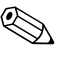

✎ Sichern Sie unbedingt die Daten auf der ursprünglichen Festplatte, bevor Sie sie ausbauen, damit Sie die Daten auf die neue Festplatte übertragen können.

Das vorinstallierte 3,5-Zoll-Festplattenlaufwerk befindet sich unter dem Netzteil. So bauen Sie die Festplatte aus und wieder ein:

- 1. Wenn das Smart Cover Lock aktiviert ist, starten Sie den Computer neu, und rufen Sie Computer Setup auf, um die Sperre zu deaktivieren.
- 2. Fahren Sie das Betriebssystem ordnungsgemäß herunter, und schalten Sie den Computer und eventuell vorhandene Peripheriegeräte aus.
- 3. Ziehen Sie das Netzkabel, und trennen Sie alle Verbindungen zu Peripheriegeräten.
- 4. Nehmen Sie die Gehäuseabdeckung ab. Informationen hierzu finden Sie unter ["Abnehmen der Gehäuseabdeckung".](#page-14-0)

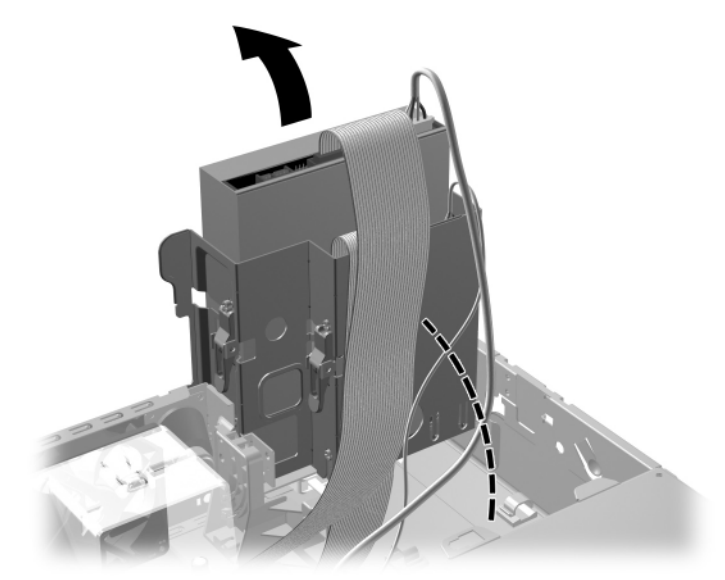

5. Stellen Sie das Gehäuse des optischen Laufwerks/Diskettenlaufwerks aufrecht.

*Aufrechtstellen des Laufwerksgehäuses*

6. Entfernen Sie gegebenenfalls die Sicherheitsvorrichtung, mit der die Gehäuserückseite am Netzteil befestigt ist.

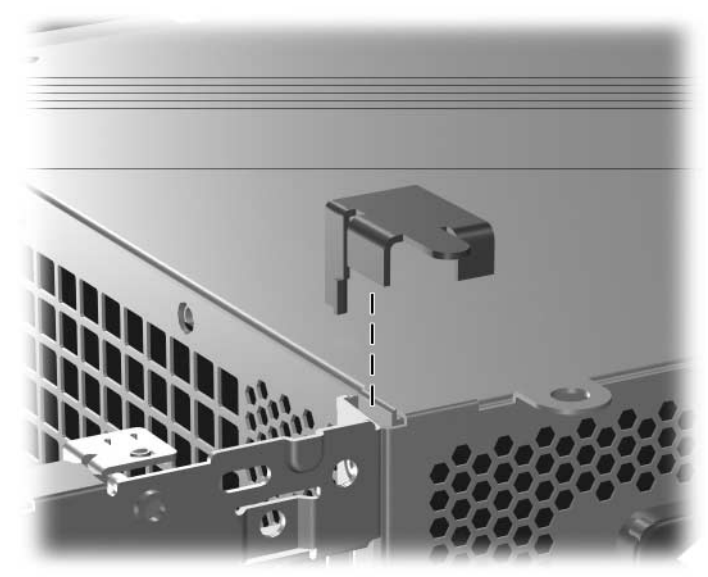

*Entfernen der Sicherheitsvorrichtung*

7. Stellen Sie das Netzteilgehäuse aufrecht. Das Festplattenlaufwerk befindet sich unter dem Netzteilgehäuse.

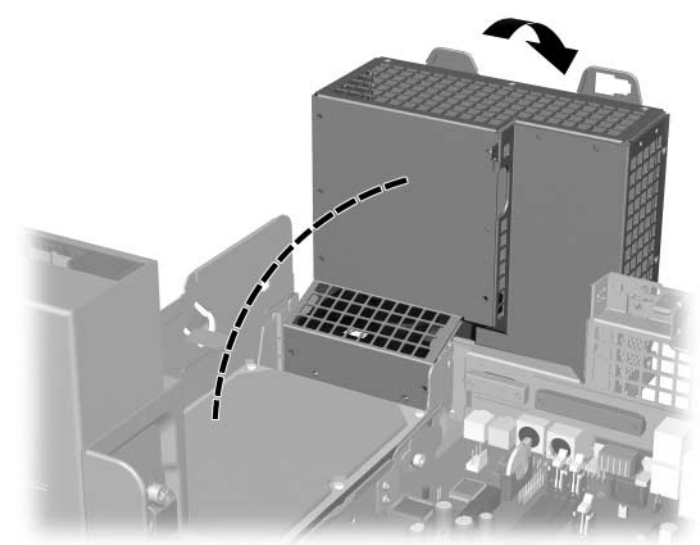

*Aufstellen des Netzteilgehäuses*

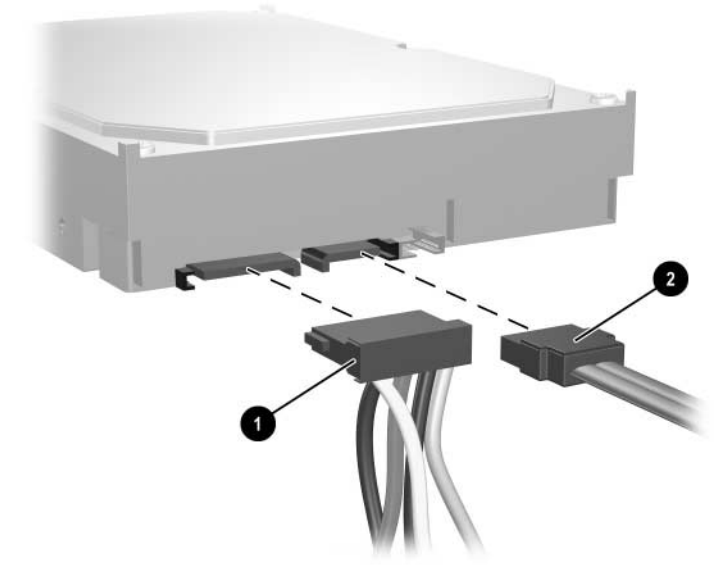

8. Ziehen Sie das Stromkabel <sup>0</sup> und das Datenkabel <sup>0</sup> auf der Rückseite des Festplattenlaufwerks ab.

*Abziehen der Strom- und Datenkabel vom Festplattenlaufwerk*

9. Ziehen Sie den grünen Riegel, durch den das Laufwerk gesichert ist, vom Laufwerk weg  $\bullet$ , schieben Sie das Laufwerk in Richtung Vorderseite des Computers, und nehmen Sie es dann nach oben aus dem Laufwerksschacht heraus <sup>2</sup>.

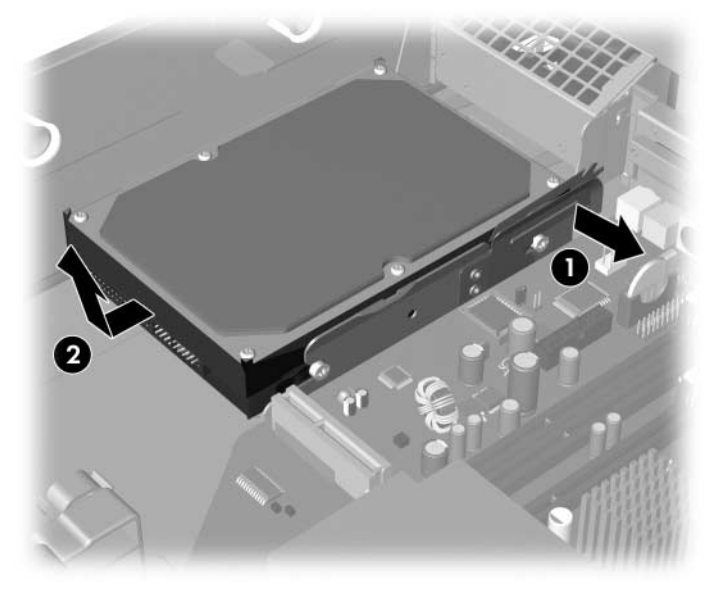

<span id="page-46-0"></span>*Herausnehmen des Festplattenlaufwerks*

10. Zum Einbauen der Festplatte führen Sie diese Schritte in umgekehrter Reihenfolge durch.

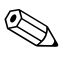

Wenn das System nur über ein SATA-Festplattenlaufwerk verfügt, muss das Datenkabel zuerst an den mit "P60 SATA 0" gekennzeichneten blauen Anschluss auf der Systemplatine angeschlossen werden, um Leistungsprobleme des Festplattenlaufwerks zu vermeiden.

✎ Verwenden Sie bei einem Festplattenaustausch die vier Schrauben des ursprünglichen Laufwerks für das neue Laufwerk. Die Schrauben ersetzen die Laufwerksschienen. Für das Heraus- und Hereindrehen der Führungsschrauben ist ein Torx-Schraubendreher T-15 erforderlich. Im Lieferumfang des Computers sind vier zusätzliche 6-32-Führungsschrauben enthalten, die sich an der Vorderseite des Gehäuses unter der Abdeckung befinden. Die 6-32-Führungsschrauben sind silbern.

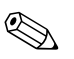

<span id="page-47-3"></span>Wenn Sie das primäre Festplattenlaufwerk ausgetauscht haben, führen Sie die *Restore Plus!* CD aus, um das Betriebssystem, die Softwaretreiber und/oder alle auf dem Computer vorinstallierten Software-Anwendungen wiederherzustellen. Befolgen Sie die Anleitungen im Handbuch der *Restore Plus!* CD. Wenn der Wiederherstellungsprozess abgeschlossen ist, installieren Sie Ihre persönlichen Dateien neu. Verwenden Sie dazu die Sicherungsdateien, die Sie vor dem Austauschen der Festplatte erstellt haben.

## <span id="page-47-2"></span>**Einbauen eines optionalen Laufwerks in den 3,5-Zoll-Laufwerksschacht**

Je nach Computerkonfiguration befindet sich in dem 3,5-Zoll-Diskettenlaufwerksschacht auf der Vorderseite des Computers ein Diskettenlaufwerk, oder der Schacht ist leer. Je nach Konfiguration des Computers werden unterschiedliche Laufwerksblenden verwendet.

<span id="page-47-1"></span>Wenn der Computer nicht mit einem Diskettenlaufwerk ausgestattet war, können Sie ein 3,5-Zoll-Laufwerk, wie z. B. ein Disketten- oder ein Festplattenlaufwerk, in den Laufwerksschacht einbauen.

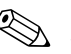

<span id="page-47-0"></span>✎ Der Typ der erforderlichen Blende ist je nach Gerätetyp unterschiedlich. Wenn Sie ein Diskettenlaufwerk einbauen, müssen Sie eine Blende speziell für Diskettenlaufwerke (Teilenummer 360189-001) anbringen. Wenn Sie eine Festplatte einbauen, müssen Sie eine Laufwerksblende (Teilenummer 358797-001) anbringen. Wenn Sie ein anderes 3,5-Zoll-Gerät als ein Diskettenlaufwerk oder eine Festplatte einbauen möchten, müssen Sie die entsprechende Blende hierfür bestellen (Teilenummer 358796-001). Bestellen Sie die jeweils erforderliche Blende bei einem Servicepartner.

Der 3,5-Zoll-Laufwerksschacht befindet sich unter dem optischen Laufwerk. So installieren Sie ein Laufwerk im 3,5-Zoll-Laufwerksschacht:

✎ Verwenden Sie Führungsschrauben, um sicherzustellen, dass das Laufwerk richtig an seinem Platz sitzt. Im Lieferumfang des Computers sind zusätzliche Führungsschrauben enthalten (vier 6-32-Schrauben und vier metrische M3-Schrauben), die vorne am Gehäuse unter der Abdeckung befestigt sind. Für Festplatten werden Standardschrauben mit 6-32-Gewinde verwendet. Für alle anderen Laufwerke werden M3-Schrauben mit metrischem Gewinde verwendet. Die von HP gelieferten metrischen M3-Schrauben sind schwarz, die 6-32-Standardschrauben sind silbern.

- <span id="page-48-1"></span>1. Führen Sie die im Abschnitt ["Ausbauen eines optischen Laufwerks"](#page-30-0) beschriebenen Schritte durch, um das optische Laufwerk auszubauen und auf den 3,5-Zoll-Laufwerksschacht zugreifen zu können.
- 2. Halten Sie das Laufwerk leicht schräg, sodass sich die hinteren Führungsschrauben über dem Laufwerksgehäuse befinden. Schieben Sie das Laufwerk nach hinten, sodass die Führungsschrauben in die J-förmigen Öffnungen im Laufwerksschacht gleiten.

<span id="page-48-0"></span>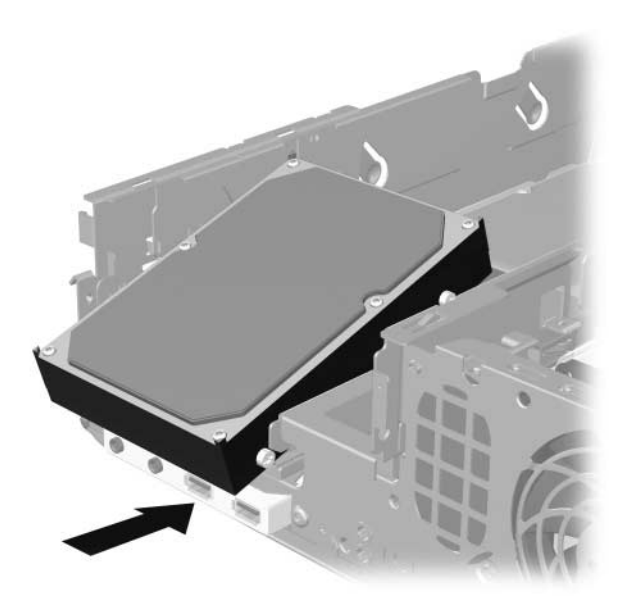

*Einbauen eines Laufwerks in den 3,5-Zoll-Laufwerksschacht (Festplattenlaufwerk abgebildet)*

3. Richten Sie die hinteren Führungsschrauben auf die J-förmigen Öffnungen im Laufwerksschacht aus. Drücken Sie den hinteren Teil des Laufwerks nach unten  $\bullet$ , und schieben Sie das Laufwerk nach hinten, bis es einrastet  $\bullet$ .

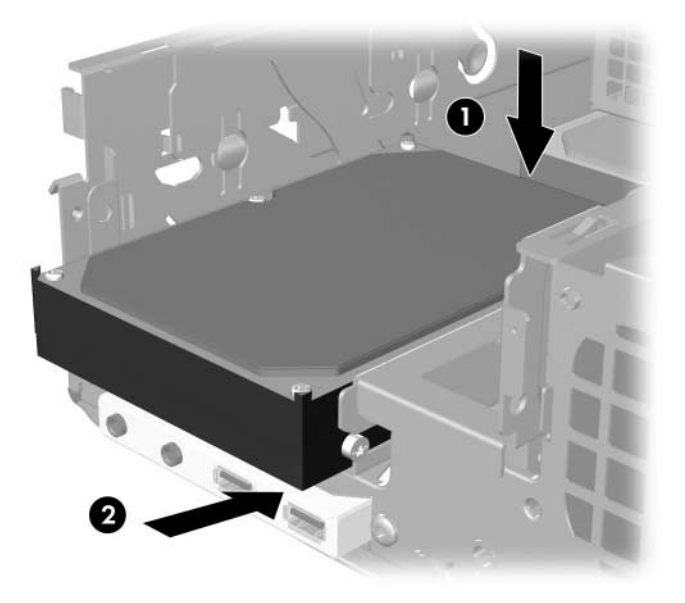

*Einbauen eines Laufwerks in den 3,5-Zoll-Laufwerksschacht (Festplattenlaufwerk abgebildet)*

- <span id="page-49-0"></span>4. Schließen Sie die Strom- und Datenkabel auf der Rückseite des Laufwerks an. Bei Installation eines zweiten Festplattenlaufwerks schließen Sie das andere Ende des Datenkabels an den mit "P61 SATA 1" gekennzeichneten weißen Anschluss auf der Systemplatine an.
- 5. Tauschen Sie das optische Laufwerk aus.

<span id="page-50-0"></span>6. Nehmen Sie die Laufwerksblende heraus, indem Sie die beiden Riegel auf einer Seite der größeren Frontblende nach innen drücken  $\bullet$  und die Laufwerksblende von der Frontblende abziehen <sup>2</sup>.

✎ Der Typ der Blende ist je nach Konfiguration des Computers unterschiedlich.

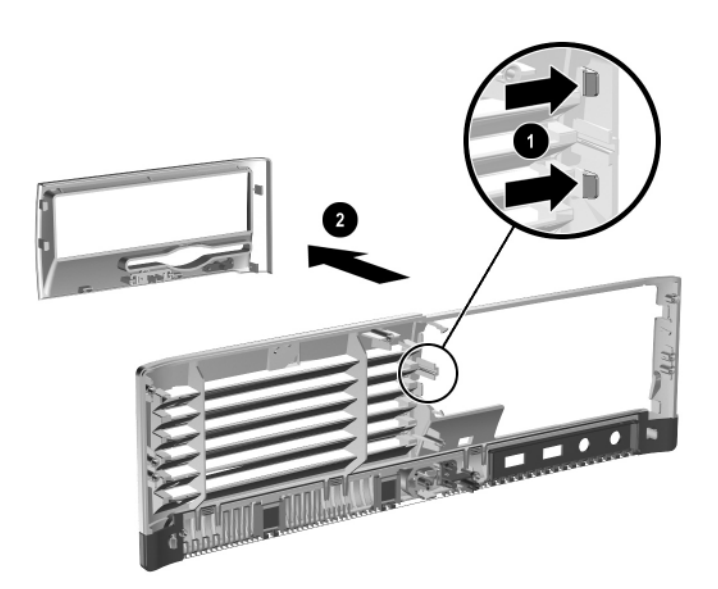

*Herausnehmen einer Laufwerksblende (Blende für Diskettenlaufwerk abgebildet)*

7. Setzen Sie anstelle der ausgebauten Blende die gewünschte Blende ein, indem Sie sie hineindrücken.

Der Typ der erforderlichen Blende ist je nach Gerätetyp unterschiedlich. Wenn Sie ein Diskettenlaufwerk einbauen, müssen Sie eine Blende speziell für Diskettenlaufwerke (Teilenummer 360189-001) anbringen. Wenn Sie eine Festplatte einbauen, müssen Sie wie in der nachstehenden Abbildung eine Laufwerksblende (Teilenummer 358797-001) anbringen. Wenn Sie ein anderes 3,5-Zoll-Gerät als ein Diskettenlaufwerk oder eine Festplatte einbauen möchten, müssen Sie die entsprechende Blende hierfür bestellen (Teilenummer 358796-001). Bestellen Sie die jeweils erforderliche Blende bei einem Servicepartner.

<span id="page-51-1"></span>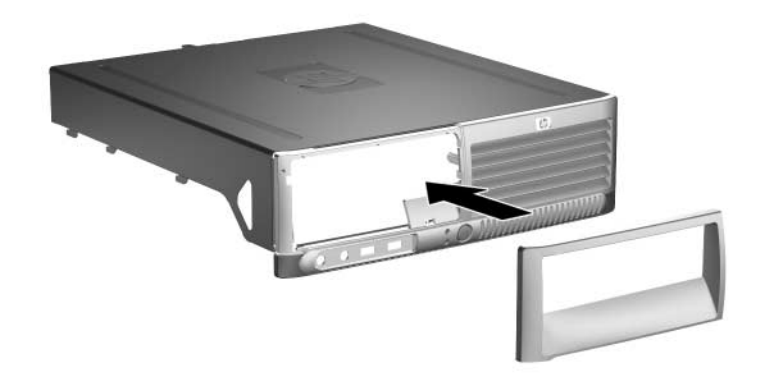

<span id="page-51-0"></span>*Einsetzen einer Laufwerksblende (Blende für Festplattenlaufwerk abgebildet)*

- 8. Bringen Sie die Gehäuseabdeckung wieder an.
- 9. Schließen Sie das Netzkabel an die Stromversorgung an, und schalten Sie den Computer ein.
- 10. Wenn Sie das Smart Cover Lock verwenden, aktivieren Sie mithilfe von Computer Setup das Smart Cover Lock und den Smart Cover Sensor.

<span id="page-52-1"></span>**A**

# <span id="page-52-0"></span>**Technische Daten**

<span id="page-52-2"></span>Stellen Sie sicher, dass auf allen Seiten des Computers ein Abstand von mindestens 10 cm frei bleibt.

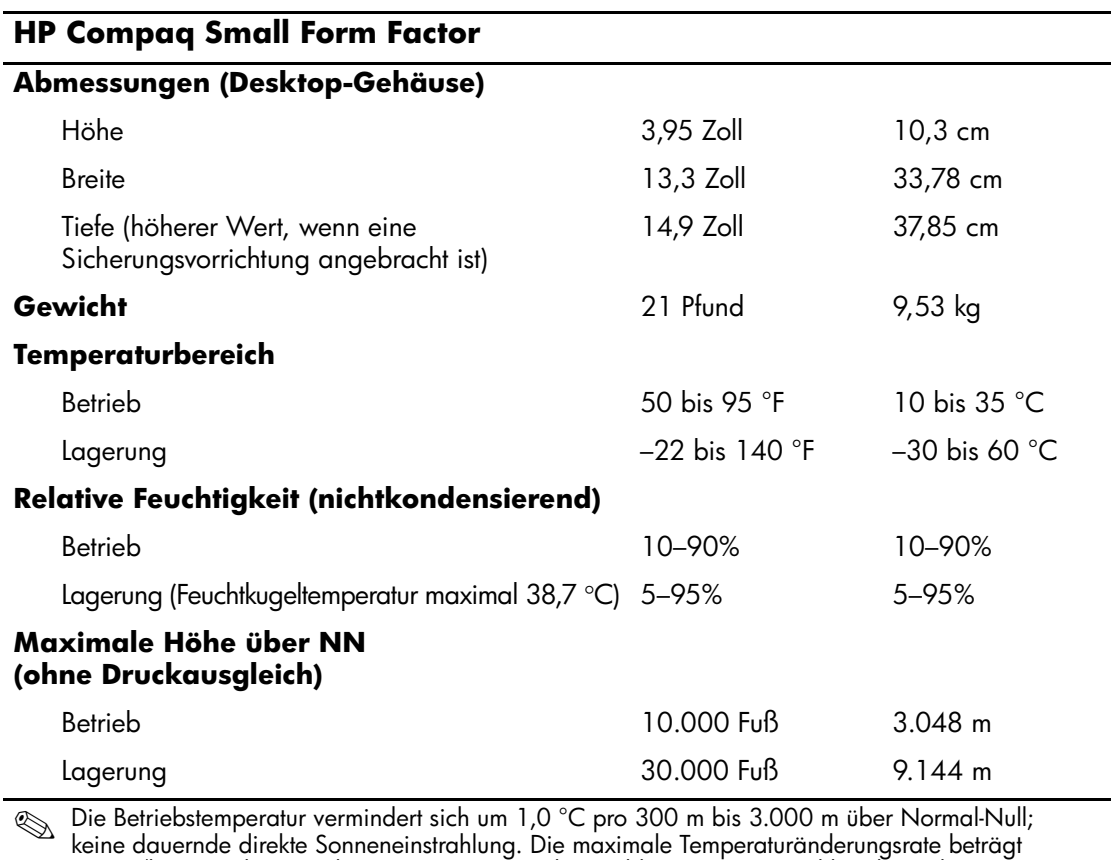

10 °C/h. Der zulässige obere Temperaturwert kann abhängig von Anzahl und Typ des eingebauten Zubehörs niedriger sein.

*Hardware-Referenzhandbuch www.hp.com A–1*

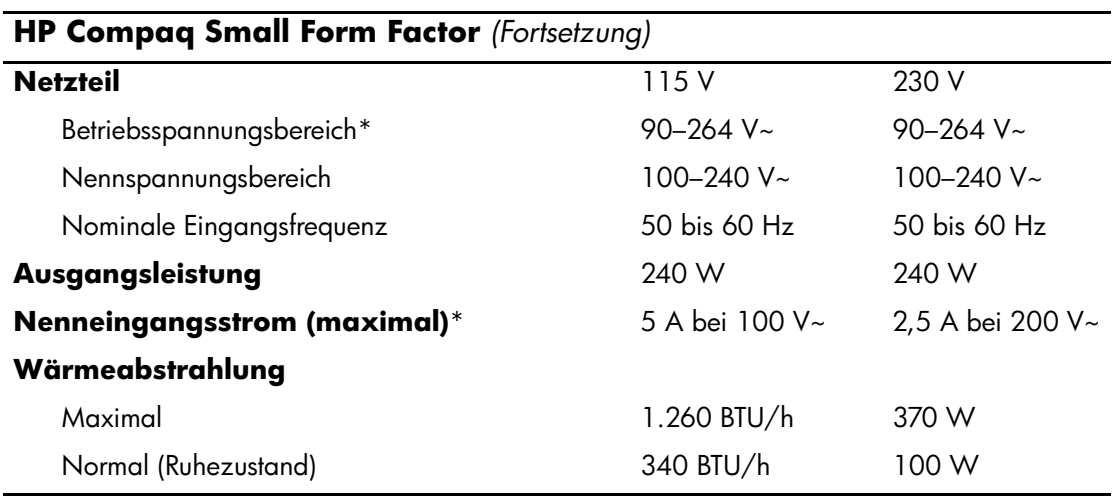

\*Dieses Gerät verfügt über ein Netzteil mit aktiver Leistungsfaktorkorrektur. Dadurch erfüllt das System die Anforderungen für das zum Gebrauch in Ländern der Europäischen Union vorgeschriebene CE-Zeichen. Darüber hinaus bietet das Netzteil mit aktiver Leistungsfaktorkorrektur den zusätzlichen Vorteil, dass kein Eingangsspannungsumschalter erforderlich ist.

# <span id="page-54-1"></span>**Austauschen der Batterie**

<span id="page-54-0"></span>Die mitgelieferte Batterie versorgt die Echtzeituhr des Computers mit Strom. Tauschen Sie die im Computer vorhandene Batterie nur gegen eine Batterie desselben Typs aus. Der Computer wird mit einer Lithium-Knopfzelle mit 3 Volt geliefert.

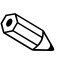

✎ Die Lebensdauer der Lithiumbatterie kann verlängert werden, indem der Computer an eine Strom führende Netzsteckdose angeschlossen wird bzw. angeschlossen bleibt. Das System zieht nur dann Strom aus der Lithiumbatterie, wenn der Computer NICHT an eine Netzsteckdose angeschlossen ist.

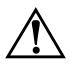

Å **Vorsicht:** Der Computer ist mit einer internen Lithium-Mangandioxid-Batterie ausgestattet. Falls die Batterie nicht sachgemäß behandelt wird, besteht Brandund Verletzungsgefahr. Beachten Sie die folgenden Hinweise, um Verletzungen zu vermeiden:

- Laden Sie die Batterie nicht wieder auf.
- Setzen Sie die Batterie keinen Temperaturen über 60 °C aus.
- Bauen Sie weder Batterie noch Akku auseinander, quetschen Sie sie nicht, stechen Sie nicht hinein, und schließen Sie die Kontakte nicht kurz. Die Batterie bzw. der Akku darf außerdem weder Wasser noch Feuer ausgesetzt werden.
- Tauschen Sie die Batterie nur gegen geeignete HP Ersatzprodukte aus.

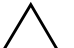

ACHTUNG: Sichern Sie vor dem Austauschen der Batterie unbedingt die CMOS-Einstellungen des Computers. Durch das Herausnehmen bzw. Austauschen der Batterie werden die CMOS-Einstellungen gelöscht. Informationen zum Sichern der CMOS-Einstellungen finden Sie im *Computer Setup (F10) Utility Handbuch* auf der CD *Documentation and Diagnostics*.

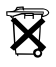

**N Batterien und Akkus dürfen nicht mit dem Hausmüll entsorgt werden.**<br>2006 - Hausin der Wisdomsmarkung also dem Sandam ill ausglübern und Um sie der Wiederverwertung oder dem Sondermüll zuzuführen, nutzen Sie die öffentlichen Sammelstellen, oder setzen Sie sich bezüglich der Entsorgung mit einem Servicepartner in Verbindung.

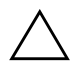

Ä **ACHTUNG:** Statische Elektrizität kann die elektronischen Komponenten des Computers oder der optionalen Geräte beschädigen. Bevor Sie mit der Arbeit an den Komponenten beginnen, sollten Sie daher einen geerdeten Metallgegenstand berühren, um sich elektrostatisch zu entladen.

- 1. Wenn Sie das Smart Cover Lock aktiviert haben, deaktivieren Sie es mit Hilfe von Computer Setup, und deaktivieren Sie den Smart Cover Sensor.
- 2. Fahren Sie das Betriebssystem ordnungsgemäß herunter, und schalten Sie den Computer und eventuell vorhandene Peripheriegeräte aus. Ziehen Sie das Netzkabel, und trennen Sie alle Verbindungen zu Peripheriegeräten. Nehmen Sie dann die Gehäuseabdeckung ab.

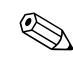

✎ Möglicherweise müssen Sie eine Erweiterungskarte herausnehmen, um Zugang zur Batterie zu erhalten.

- 3. Suchen Sie die Batterie und deren Halterung auf der Systemplatine.
- 4. Führen Sie je nach Typ der Batteriehalterung auf der Systemplatine die folgenden Schritte aus, um die Batterie auszutauschen.

## **Typ 1**

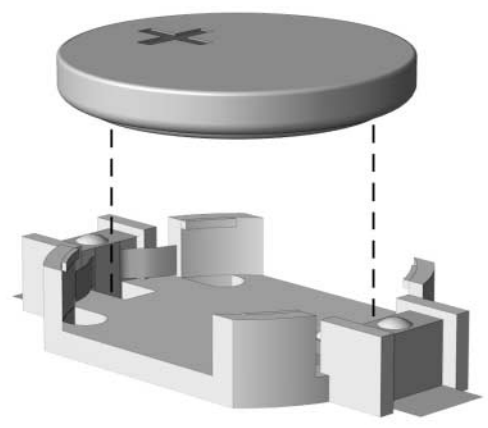

a. Nehmen Sie die Batterie nach oben aus der Halterung heraus.

*Herausnehmen einer Knopfzelle (Typ 1)*

b. Setzen Sie die neue Batterie mit dem Pluspol (+) nach oben in die Halterung ein. Die Batterie arretiert beim Einsetzen automatisch in der richtigen Position.

### **Typ 2**

- a. Um die Batterie aus der Halterung zu lösen, drücken Sie auf die an einer Seite über die Batterie hinausstehende Metallklammer. Wenn die Batterie frei gegeben wurde, nehmen Sie sie nach oben heraus  $\bullet$ .
- b. Um die neue Batterie einzusetzen, schieben Sie die Austauschbatterie mit dem Pluspol oben anliegend an einer Seite unter die Nase der Halterung. Drücken Sie die andere Seite der Batterie nach unten, bis die Batterie durch die Klammer gesichert ist  $\bullet$ .

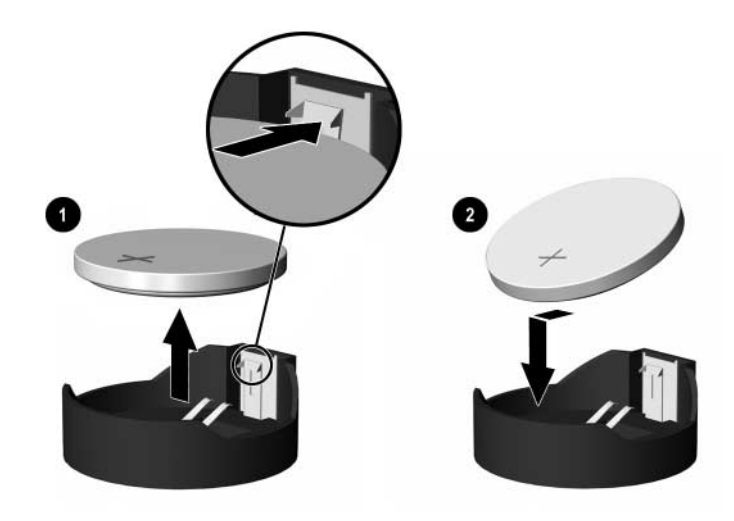

*Herausnehmen und Wiedereinsetzen einer Knopfzelle (Typ 2)*

## **Typ 3**

- a. Drücken Sie die Halteklammer  $\bullet$  der Batterie nach hinten, und nehmen Sie die Batterie heraus <sup>2</sup>.
- b. Setzen Sie die neue Batterie ein, und bringen Sie die Halteklammer wieder in die richtige Position.

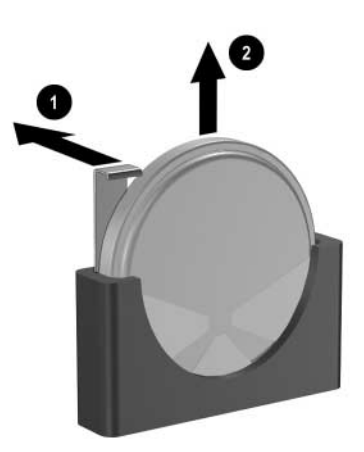

*Herausnehmen einer Knopfzelle (Typ 3)*

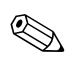

✎ Nachdem die Batterie ausgetauscht wurde, schließen Sie den Vorgang mit folgenden Schritten ab.

- 5. Bringen Sie die Gehäuseabdeckung wieder an.
- 6. Stecken Sie das Netzkabel in eine Steckdose, und schalten Sie den Computer ein.
- 7. Legen Sie das Datum und die Uhrzeit, Ihre Kennwörter und spezielle Systemeinstellungen mit Hilfe von Computer Setup erneut fest. Informationen hierzu finden Sie im *Computer Setup (F10) Utility Handbuch* auf der CD *Documentation and Diagnostics*.
- 8. Wenn Sie das Smart Cover Lock verwenden, aktivieren Sie mithilfe von Computer Setup das Smart Cover Lock und den Smart Cover Sensor.

# **Sicherheitsschlösser**

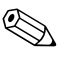

✎ Informationen zu Funktionen zur Datensicherheit finden Sie im *Computer Setup (F10) Utility Handbuch* und im Handbuch *Desktop Management* auf der CD *Documentation and Diagnostics* sowie im *HP ProtectTools Security Manager Handbuch* (einige Modelle) unter [www.hp.com](http://www.hp.com).

## **Anbringen eines Sicherheitsschlosses**

Die unten und auf der folgenden Seite abgebildeten Sicherheitsschlösser können zur Sicherung des Computers verwendet werden.

## **Diebstahlsicherung**

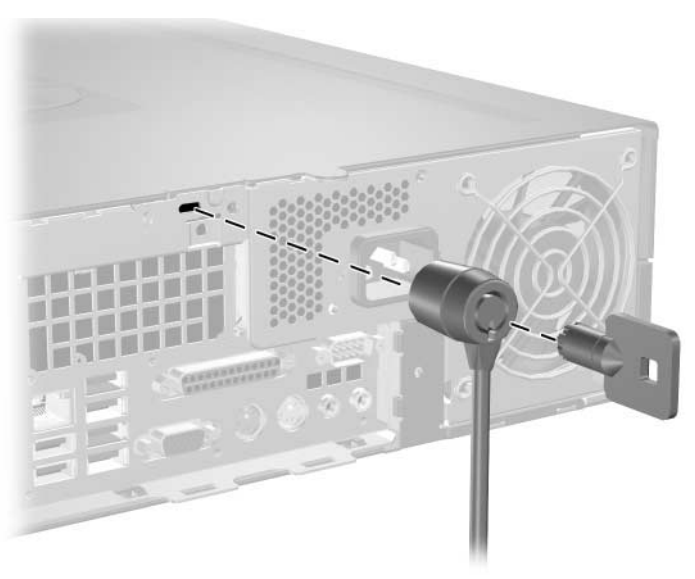

<span id="page-59-0"></span>*Anbringen eines Kabelschlosses*

## **Vorhängeschloss**

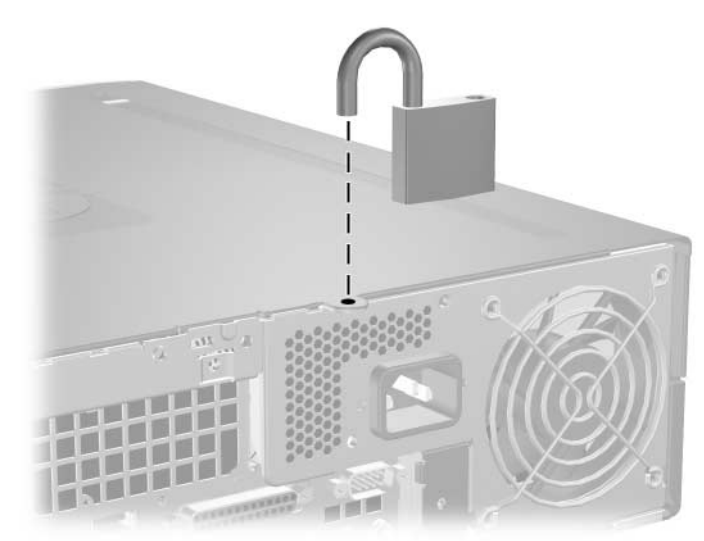

*Anbringen eines Vorhängeschlosses*

## **Universalsicherung**

#### **Ohne Sicherheitskabel**

<span id="page-60-1"></span><span id="page-60-0"></span>1. Führen Sie die das Tastatur- und das Mauskabel durch das Schloss.

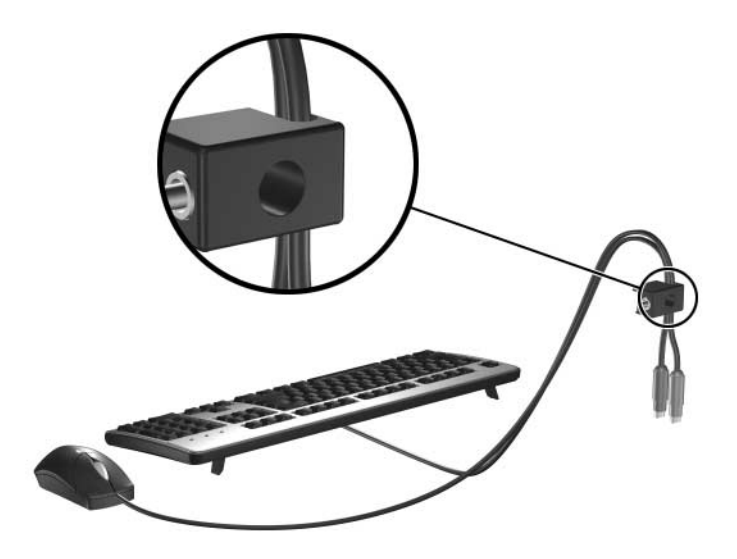

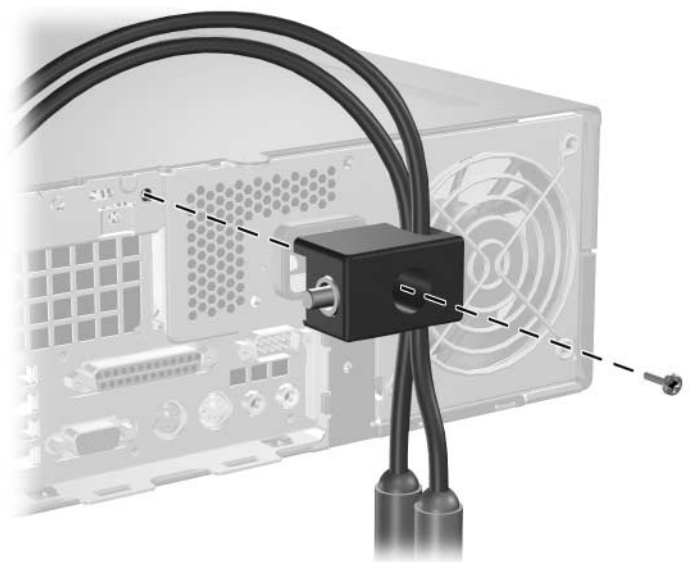

2. Befestigen Sie das Schloss mithilfe der mitgelieferten Schraube am Gehäuse.

3. Führen Sie den Bolzen in das Schloss ein  $\bullet$  und drücken Sie den Riegel hinein 2, um das Schloss zu verriegeln. Sie können das Schloss mit dem mitgelieferten Schlüssel wieder öffnen.

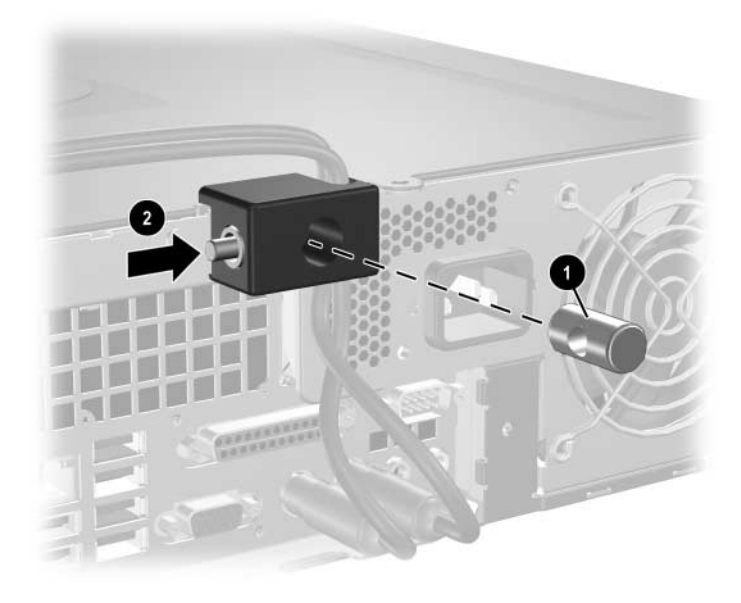

### **Mit Sicherheitskabel**

1. Befestigen Sie das Sicherheitskabel, indem Sie es um einen fest stehenden Gegenstand legen.

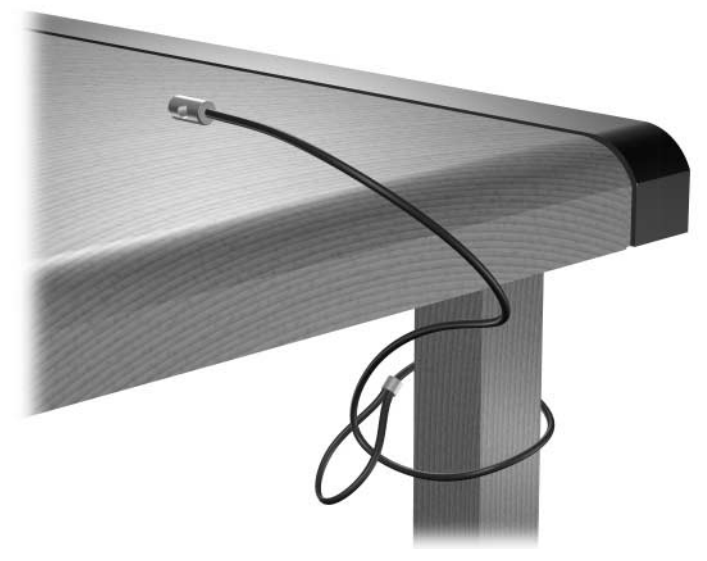

2. Führen Sie die das Tastatur- und das Mauskabel durch das Schloss.

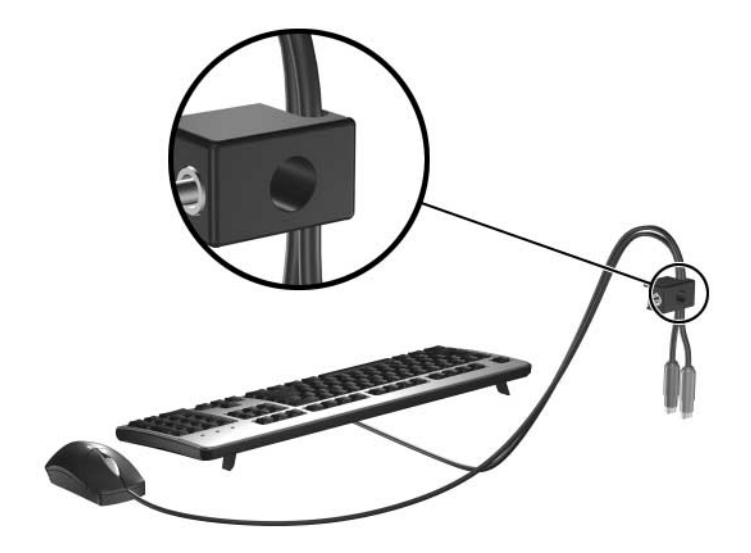

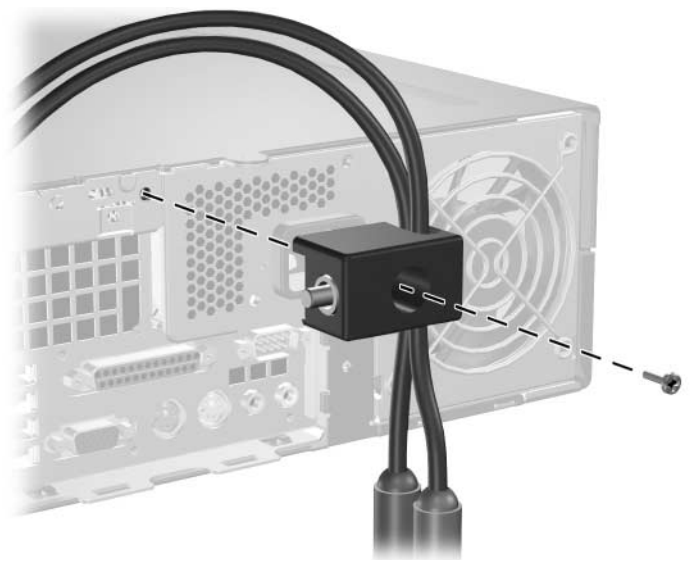

3. Befestigen Sie das Schloss mithilfe der mitgelieferten Schraube am Gehäuse.

4. Führen Sie den Bolzen an einem Ende des Sicherheitskabels in das Schloss ein  $\bullet$ , und drücken Sie den Riegel hinein  $\bullet$ , um das Schloss zu verriegeln. Sie können das Schloss mit dem mitgelieferten Schlüssel wieder öffnen.

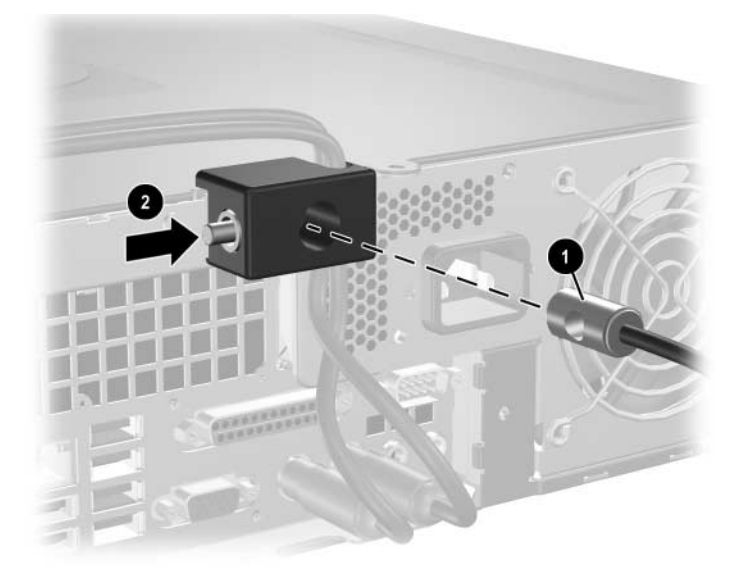

**D**

# **Elektrostatische Entladung**

Die Entladung von statischer Elektrizität über einen Finger oder einen anderen Leiter kann die Systemplatine oder andere Bauteile beschädigen, die gegenüber elektrostatischer Entladung empfindlich sind. Diese Art von Beschädigungen kann die Lebensdauer der Geräte verkürzen.

## **Vermeiden von Schäden durch elektrostatische Entladungen**

<span id="page-64-0"></span>Beachten Sie die folgenden Vorsichtsmaßnahmen, um Schäden durch elektrostatische Entladungen zu vermeiden:

- Vermeiden Sie das direkte Berühren empfindlicher Bauteile, indem Sie diese in antistatischen Behältern transportieren und aufbewahren.
- Bewahren Sie die elektrostatisch empfindlichen Teile in ihren Behältern auf, bis sie sich an einem vor elektrostatischen Entladungen geschützten Arbeitsplatz befinden.
- Arbeiten Sie auf einer geerdeten Oberfläche, wenn Sie die Teile aus den Schutzbehältern nehmen.
- Vermeiden Sie eine Berührung der Steckerkontakte, Leitungen und Schaltungsbauteile.
- Erden Sie sich immer, bevor Sie Komponenten oder Bauteile berühren, die gegenüber elektrostatischen Entladungen empfindlich sind.

## **Erdungsmethoden**

Es gibt mehrere Erdungsmethoden. Verwenden Sie eine oder mehrere der folgenden Erdungsmethoden, bevor Sie empfindliche Komponenten berühren oder installieren:

- Verwenden Sie ein Antistatikarmband, das über ein Erdungskabel an eine geerdete Workstation bzw. ein geerdetes Computergehäuse angeschlossen ist. Antistatikarmbänder sind flexible Bänder mit einem Mindestwiderstand von 1 MOhm +/–10% im Erdungskabel. Stellen Sie eine ordnungsgemäße Erdung sicher, indem Sie die leitende Oberfläche des Armbands direkt auf der Haut tragen.
- Verwenden Sie vergleichbare Bänder an Fersen, Zehen oder Füßen, wenn Sie im Stehen arbeiten. Tragen Sie die Bänder an beiden Füßen, während Sie auf leitfähigem Boden oder antistatischen Fußmatten stehen.
- Verwenden Sie leitfähiges Werkzeug.
- Verwenden Sie eine transportable Wartungsausrüstung mit antistatischer Arbeitsmatte.

Wenn Sie keine geeigneten Hilfsmittel besitzen, um eine ordnungsgemäße Erdung sicherzustellen, wenden Sie sich an einen Servicepartner.

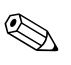

✎ Weitere Informationen zu statischer Elektrizität erhalten Sie bei Ihrem Servicepartner.

<span id="page-66-0"></span>**E**

# **Betriebshinweise, allgemeine Pflegehinweise und Transportvorbereitung**

## **Betriebshinweise und allgemeine Pflegehinweise**

Beachten Sie die folgenden Hinweise, um den Computer und Monitor ordnungsgemäß einzurichten und zu pflegen:

- Schützen Sie den Computer vor Feuchtigkeit, direkter Sonneneinstrahlung sowie vor extremen Temperaturen. Weitere Informationen zu den empfohlenen Betriebstemperatur- und Luftfeuchtigkeitsbereich für den Computer finden Sie in [Anhang A,](#page-52-0)  ["Technische Daten"](#page-52-0), in diesem Handbuch.
- Sorgen Sie dafür, dass der Computer auf einer stabilen und geraden Fläche steht. Lassen Sie an allen Seiten des Computers, an denen sich Lüftungsschlitze befinden, und über dem Monitor ungefähr 10 cm Abstand, damit für eine ausreichende Luftzirkulation gesorgt ist.
- Stellen Sie sicher, dass Luft in den Computer eintreten und dort zirkulieren kann. Blockieren Sie keine Lüftungsschlitze und Lufteinlasslöcher. Stellen Sie die Tastatur niemals mit eingeklappten Tastaturfüßen direkt gegen die Vorderseite eines Desktop-Gehäuses, da auch in diesem Fall die Luftzirkulation eingeschränkt wird.
- Betreiben Sie den Computer auf keinen Fall ohne Gehäuse oder Seitenabdeckungen.
- Stellen Sie nicht mehrere Computer übereinander oder so dicht aneinander, dass sie der Luftzirkulation oder erwärmten Luft des anderen Computers ausgesetzt sind.
- Wenn der Computer in einem separaten Gehäuse betrieben wird, muss für eine ausreichende Luftzirkulation (eingehende und ausgehende Luft) im Gehäuse gesorgt werden. Des Weiteren gelten die oben aufgeführten Betriebshinweise.
- Schützen Sie den Computer und die Tastatur vor Flüssigkeiten.
- Verdecken Sie nie die Lüftungsschlitze des Monitors.
- Installieren oder aktivieren Sie die Energiesparfunktionen des Betriebssystems oder anderer Software, wie z. B. den Ruhezustand.
- Schalten Sie den Computer aus, bevor Sie eine der folgenden Wartungsarbeiten durchführen:
	- ❏ Wischen Sie das Computer-Gehäuse mit einem weichen, mit Wasser angefeuchteten Tuch ab. Reinigungsmittel können die Beschichtung angreifen und beschädigen.
	- ❏ Reinigen Sie von Zeit zu Zeit die Lüftungsschlitze an der Seite des Computers. Fussel, Staub und andere Substanzen können die Schlitze verstopfen und damit die Luftzirkulation verringern.

## <span id="page-67-0"></span>**Vorsichtsmaßnahmen für optische Laufwerke**

Beachten Sie beim Betreiben oder Reinigen des optischen Laufwerks die folgenden Hinweise.

## **Betrieb**

- Bewegen Sie das Laufwerk nicht, während es in Betrieb ist. Anderenfalls können beim Lesen der Daten Fehler auftreten.
- Setzen Sie das Laufwerk nicht hohen Temperaturschwankungen aus, da sich im Gerät sonst Kondenswasser bilden kann. Wenn während des Betriebs plötzliche Temperaturschwankungen auftreten, warten Sie mindestens eine Stunde, bevor Sie das Gerät ausschalten. Wenn Sie das Gerät sofort wieder nutzen, können Lesefehler auftreten.
- Stellen Sie das Laufwerk niemals an einem Ort auf, an dem es hoher Feuchtigkeit, extremen Temperaturen, Vibrationen oder direkter Sonneneinstrahlung ausgesetzt ist.

## **Reinigung**

- <span id="page-68-1"></span>■ Reinigen Sie die Abdeckung und die Bedienelemente mit einem weichen, trockenen Tuch. Sie können das Tuch auch mit Wasser anfeuchten, dem Sie ein mildes Reinigungsmittel zugesetzt haben. Sprühen Sie Reinigungsmittel niemals direkt auf das Gerät.
- Verwenden Sie keine Lösungsmittel wie Alkohol oder Reinigungsbenzin. Diese Mittel können die Oberfläche beschädigen.

## **Sicherheit**

Wenn Fremdkörper oder Flüssigkeiten in das Laufwerk gelangen, ziehen Sie sofort den Netzstecker des Computers. Lassen Sie das Laufwerk in diesem Fall von einem Servicepartner prüfen.

# <span id="page-68-0"></span>**Vorbereitungen für den Versand**

Falls Sie den Computer versenden müssen, beachten Sie die folgenden Hinweise:

1. Sichern Sie die auf dem Festplattenlaufwerk befindlichen Daten vor dem Versand auf PD-Medien, Disketten oder Band. Stellen Sie sicher, dass die für die Sicherung verwendeten Medien keinen elektrischen oder magnetischen Impulsen ausgesetzt sind, während sie gelagert oder transportiert werden.

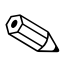

✎ Die Festplatte wird automatisch gesperrt, wenn die Stromzufuhr zum System unterbrochen wird.

- 2. Nehmen Sie die Programm- oder Daten-Disketten aus dem Laufwerk.
- 3. Schieben Sie eine leere Diskette in das Diskettenlaufwerk, um dieses während des Transports zu schützen. Verwenden Sie keine Diskette, auf der Daten gespeichert sind oder auf der Daten gespeichert werden sollen.
- 4. Schalten Sie den Computer und sämtliche Peripheriegeräte aus.
- 5. Ziehen Sie das Netzkabel zuerst aus der Steckdose und anschließend aus dem Computer heraus.
- 6. Unterbrechen Sie die Stromversorgung zu den Systemkomponenten und den angeschlossenen Peripheriegeräten. Trennen Sie diese Geräte anschließend vom Computer.

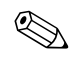

✎ Vergewissern Sie sich, dass alle Karten sicher und fest in ihren Steckplätzen sitzen, bevor Sie den Computer verschicken.

7. Verpacken Sie die Systemkomponenten und Peripheriegeräte in ihrer Originalverpackung oder einer ähnlichen Verpackung mit genügend Verpackungsmaterial, um sie zu schützen.

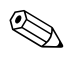

✎ Angaben zu Umgebungsbedingungen finden Sie in [Anhang A,](#page-52-0)  ["Technische Daten"](#page-52-0) in diesem Handbuch.

# **Index**

## **A**

Abnehmen Blende [2–42](#page-50-0) Diskettenlaufwerk [2–21](#page-30-1) Erweiterungssteckplatz-Abdeckung [2–13](#page-22-0) Festplattenlaufwerk [2–37](#page-46-0) Gehäuseabdeckung [2–5](#page-14-1) Optisches Laufwerk [2–21](#page-30-1) PCI-Express-Erweiterungskarte [2–16](#page-25-0) Smart Cover Lock [2–4](#page-13-0) Anwendungs-Taste [1–4](#page-7-0) Audio-Anschlüsse [1–2,](#page-5-0) [1–3](#page-6-0), [2–14](#page-23-0) Audio-Ausgang [1–3](#page-6-1)

### **B**

Batterieaustausch [B–1](#page-54-0) Betriebshinweise [E–1](#page-66-0) Blende Abnehmen [2–42](#page-50-0) Einbauen [2–43](#page-51-0) Teilenummern [2–20](#page-29-0), [2–38](#page-47-0), [2–43](#page-51-1)

## **C**

Computer, Technische Daten [A–1](#page-52-1)

#### **D**

Desktop-Gehäuse, Abmessungen [A–1](#page-52-2) DIMMs *[Siehe](#page-15-0)* Speicher Diskettenlaufwerk Abnehmen [2–21](#page-30-1)

Auswurftaste [1–2](#page-5-1) LED-Anzeige [1–2](#page-5-2)

#### **E**

Einbauen Batterie [B–1](#page-54-0) Diebstahlsicherung [C–1](#page-59-0) Disketten- oder Festplattenlaufwerk in 3,5-Zoll-Laufwerksschacht [2–38](#page-47-1) Erweiterungskarte [2–12](#page-21-0) Festplattenlaufwerk [2–40,](#page-48-0) [2–41](#page-49-0) Führungsschrauben [2–28](#page-37-0) Optisches Laufwerk [2–28](#page-37-1) Speicher [2–6](#page-15-1) Universalsicherung [C–2](#page-60-0) Vorhängeschloss [C–2](#page-60-1) Elektrostatische Entladungen, Vermeiden von Schäden [D–1](#page-64-0) Erweiterungskarte Einbauen [2–12](#page-21-0) Optionale Riser-Karte [2–12](#page-21-1) PCI [2–12](#page-21-2) PCI-Express [2–12,](#page-21-2) [2–16](#page-25-0) Position der Steckplätze [2–12](#page-21-3) Erweiterungssteckplatzabdeckung, entfernen [2–13](#page-22-0)

### **F**

FailSafe-Schlüssel Bestellen [2–3](#page-12-0) Verwenden [2–3](#page-12-1) Festplattenlaufwerk Abnehmen [2–37](#page-46-0) Installieren im 3,5-Zoll-Laufwerksschacht [2–38](#page-47-2) LED-Anzeige [1–2](#page-5-3) SATA-Anschlüsse [2–18](#page-27-0) Wiedereinbauen [2–33](#page-42-0) Wiederherstellen [2–38](#page-47-3) Führungsschrauben [2–18](#page-27-1), [2–28,](#page-37-0) [2–39](#page-48-1)

## **G**

Gehäuseabdeckung Abnehmen [2–5](#page-14-2) Smart Cover Lock [2–3](#page-12-2) Wiedereinbauen [2–6](#page-15-2)

### **H**

Hinweise Aktualisieren des Computers [2–1](#page-10-0) Batterieaustausch [B–1](#page-54-1) Betrieb des Computers [E–1](#page-66-0) Laufwerksinstallation [2–18](#page-27-2) Optisches Laufwerk [E–2](#page-67-0) Transportvorbereitung [E–3](#page-68-0) Hinweise zur Luftzirkulation [E–1](#page-66-0)

## **I**

Installationshinweise [2–18](#page-27-3)

#### **K**

Kabelschloss, Anbringen [C–1](#page-59-0) Komponenten Rückseite [1–3](#page-6-2) Vorderseite [1–2](#page-5-4) Kopfhöreranschluss [1–2](#page-5-5)

#### **L**

Laufwerk Blende [2–20](#page-29-0), [2–38](#page-47-0), [2–42](#page-50-0) Installationshinweise [2–18](#page-27-2) Position [2–20](#page-29-1)

#### **M**

Maus Anschluss [1–3](#page-6-3) Besondere Funktionen [1–6](#page-9-0) Mikrofonbuchse [1–2](#page-5-0) Monitor, Anschließen [1–3](#page-6-4)

#### **N**

**Netzanschluss** Betriebs-LED [1–2](#page-5-6) Netzbuchse [1–3](#page-6-5) Netzschalter [1–2](#page-5-7)

#### **O**

Optisches Laufwerk Abnehmen [2–21](#page-30-1) Anschließen der Kabel [2–31](#page-40-0) Auswurftaste [1–2](#page-5-8) Einbauen [2–28](#page-37-1) Führungsschrauben [2–28](#page-37-0) Hinweise [E–2](#page-67-0) LED-Anzeige [1–2](#page-5-9) Position [1–2](#page-5-10) Reinigung [E–3](#page-68-1) Vorsichtsmaßnahmen [E–2](#page-67-0)

#### **P**

Parallele ATA-Laufwerke [2–18](#page-27-4) Paralleler Anschluss [1–3](#page-6-6) PCI-Karte *[Siehe](#page-21-0)* Erweiterungskarte

### **R**

RJ-45-Anschluss [1–3](#page-6-7) Rückseite, Komponenten [1–3](#page-6-8)

## **S**

SATA Controller [2–18](#page-27-0) Einbauen einer Festplatte [2–33](#page-42-0), [2–38](#page-47-2)
Schlösser Diebstahlsicherung [C–1](#page-59-0) Smart Cover Lock [2–3](#page-12-0) Universalsicherung [C–2](#page-60-0) Vorhängeschloss [C–2](#page-60-1) Serieller Anschluss [1–3](#page-6-0) Seriennummer, Position [1–6](#page-9-0) Sicherheitsschlösser [C–1](#page-59-1) Smart Cover Aufheben der Sperre [2–4](#page-13-0) FailSafe-Schlüssel [2–3](#page-12-1) Sperre [2–3](#page-12-0) Speicher Asymmetric Mode [2–7](#page-16-0) Bestücken von Steckplätzen [2–7](#page-16-1) Einbauen [2–6](#page-15-0) Interleaved Mode [2–7](#page-16-0) Kapazität [2–6,](#page-15-1) [2–8](#page-17-0), [2–10](#page-19-0) Position der Module [2–10](#page-19-1) Position der Steckplätze [2–8](#page-17-1) Single Channel Mode [2–7](#page-16-0) Technische Daten [2–7](#page-16-2) Statusanzeigen [1–4](#page-7-0) Stromversorgung [2–35](#page-44-0), [A–2](#page-53-0)

Support-Rufnummern [2–3](#page-12-2)

## **T**

Tastatur Anschluss [1–3](#page-6-1) Komponenten [1–4](#page-7-1) Technische Daten Computer [A–1](#page-52-0) Speicher [2–7](#page-16-2) Transportvorbereitung [E–3](#page-68-0)

## **U**

Universalsicherung, Anbringen [C–2](#page-60-0) USB-Anschlüsse Rückseite [1–3](#page-6-2) Vorderseite [1–2](#page-5-0)

## **V**

Vorderseite, Komponenten [1–2](#page-5-1) Vorhängeschloss, Anbringen [C–2](#page-60-1)

## **W**

Windows Logo-Taste Funktionen [1–5](#page-8-0) Position [1–4](#page-7-2)